# Follett Aspen<sup>®</sup>

#### **Aspen Release Notes--Version 5.9**

#### **Enhancements to Aspen SIS and IMS**

#### **All Users**

We're excited to share Aspen online Help's bright new look. Go check it out! Just click the **Help** dropdown, and select **Help for this Page** or the **Help Center**.

From the Aspen Help Center homepage, enter a term in the Search bar, or click a feature-related button. On each Help topic, a series of icons lets you remove highlighted colors from your search, print the topic or return to the homepage. The column on the right displays all Help topics, so it's easy to quickly jump around and find what you need. When you return to the homepage, you can click on links to the Follett Learning homepage, the Aspen Resource Center for training videos and materials, and the Release Notes:

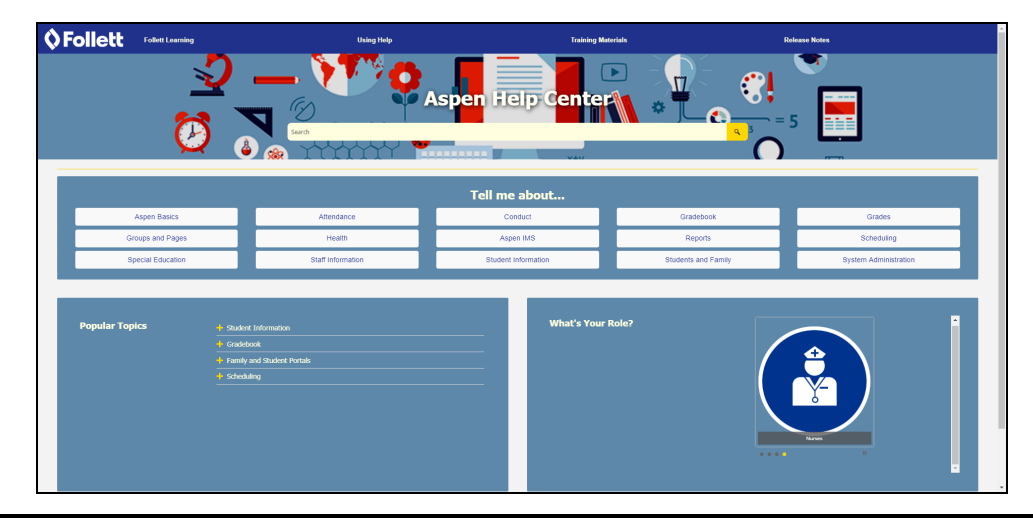

#### **Online Help has a new look**

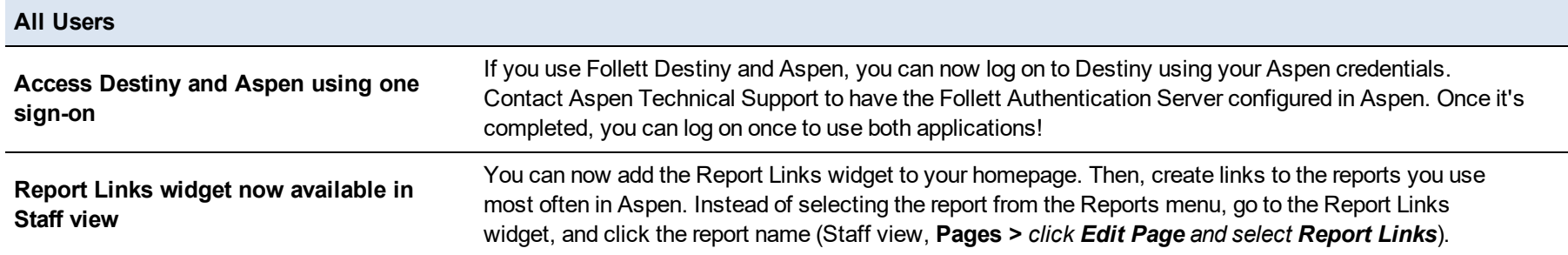

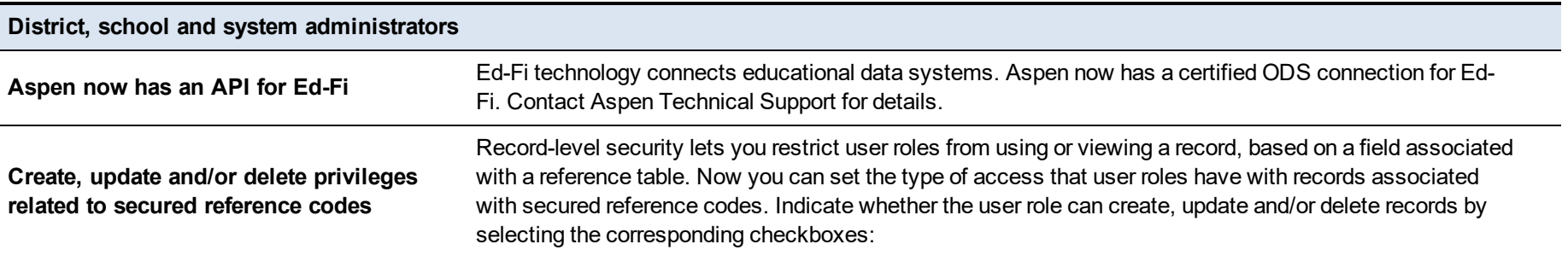

#### **District, school and system administrators**

т

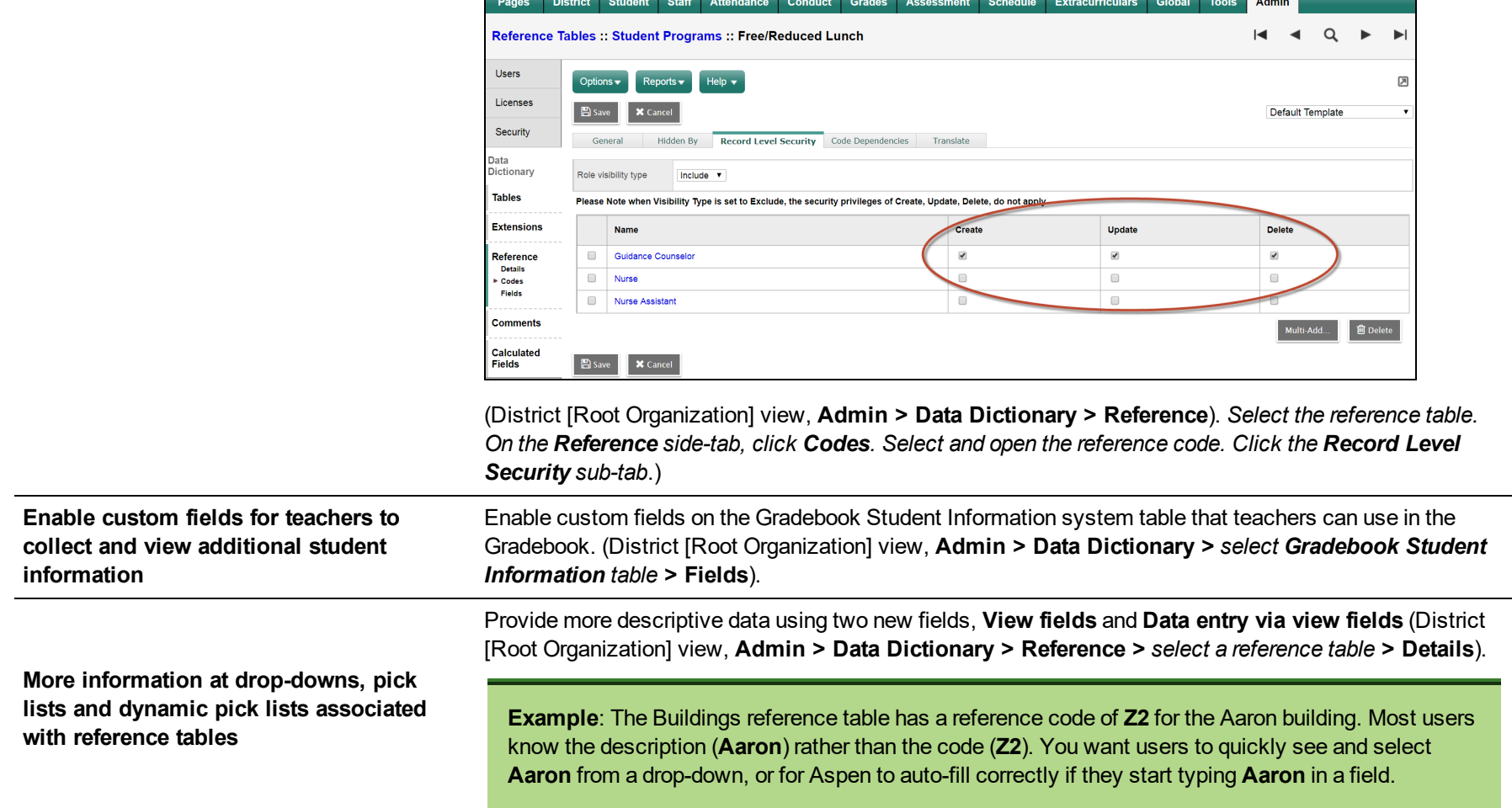

and the

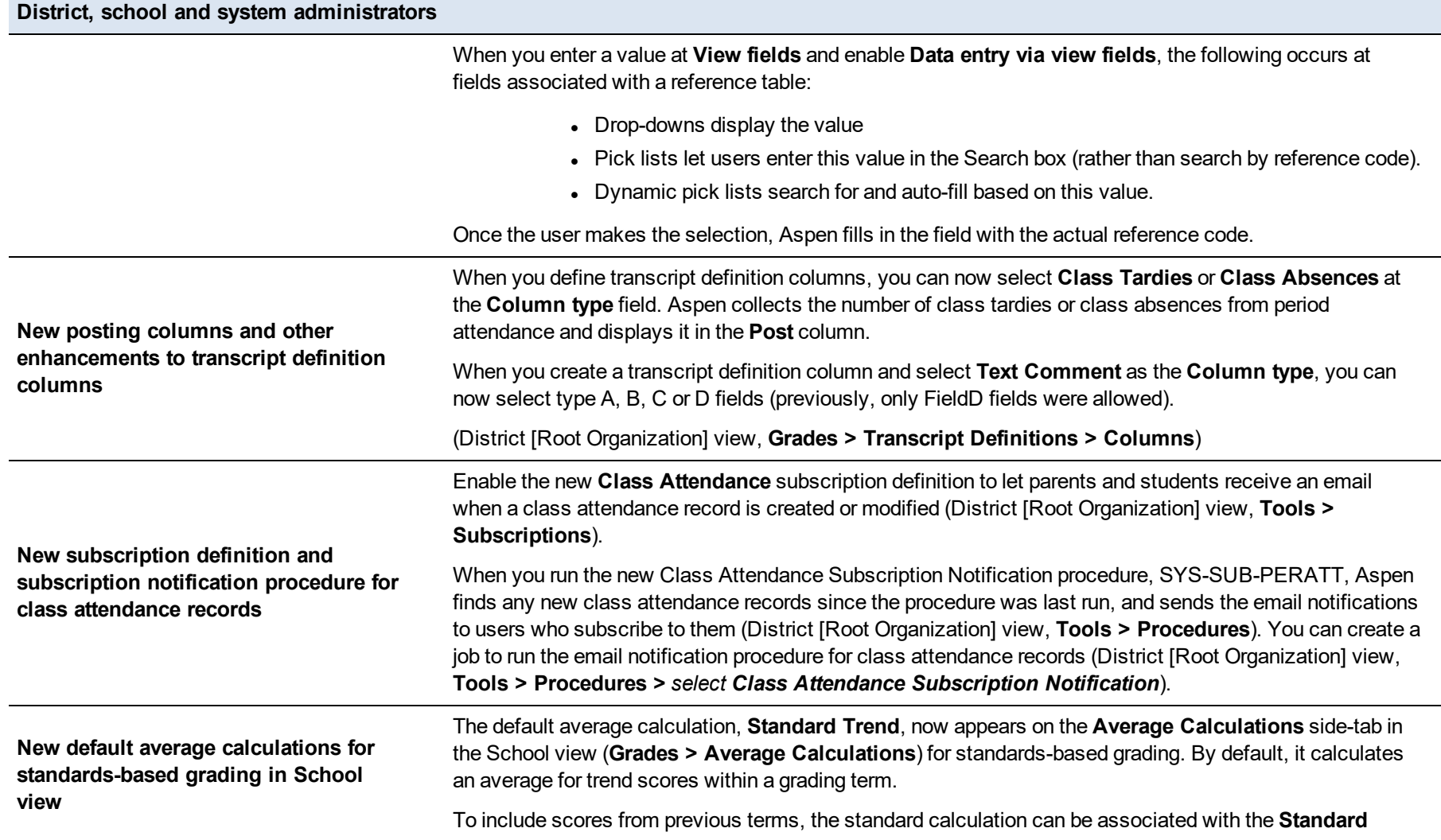

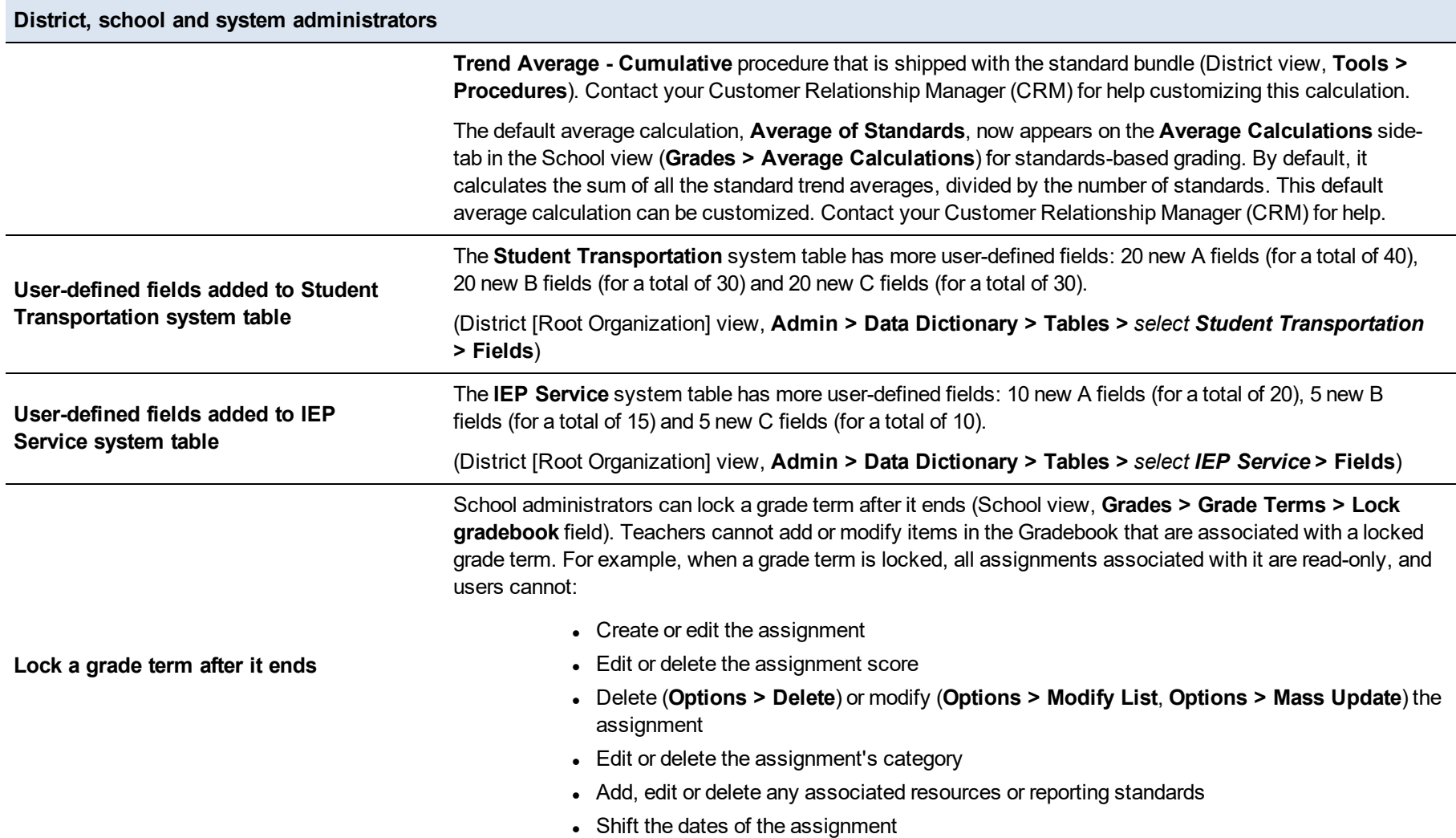

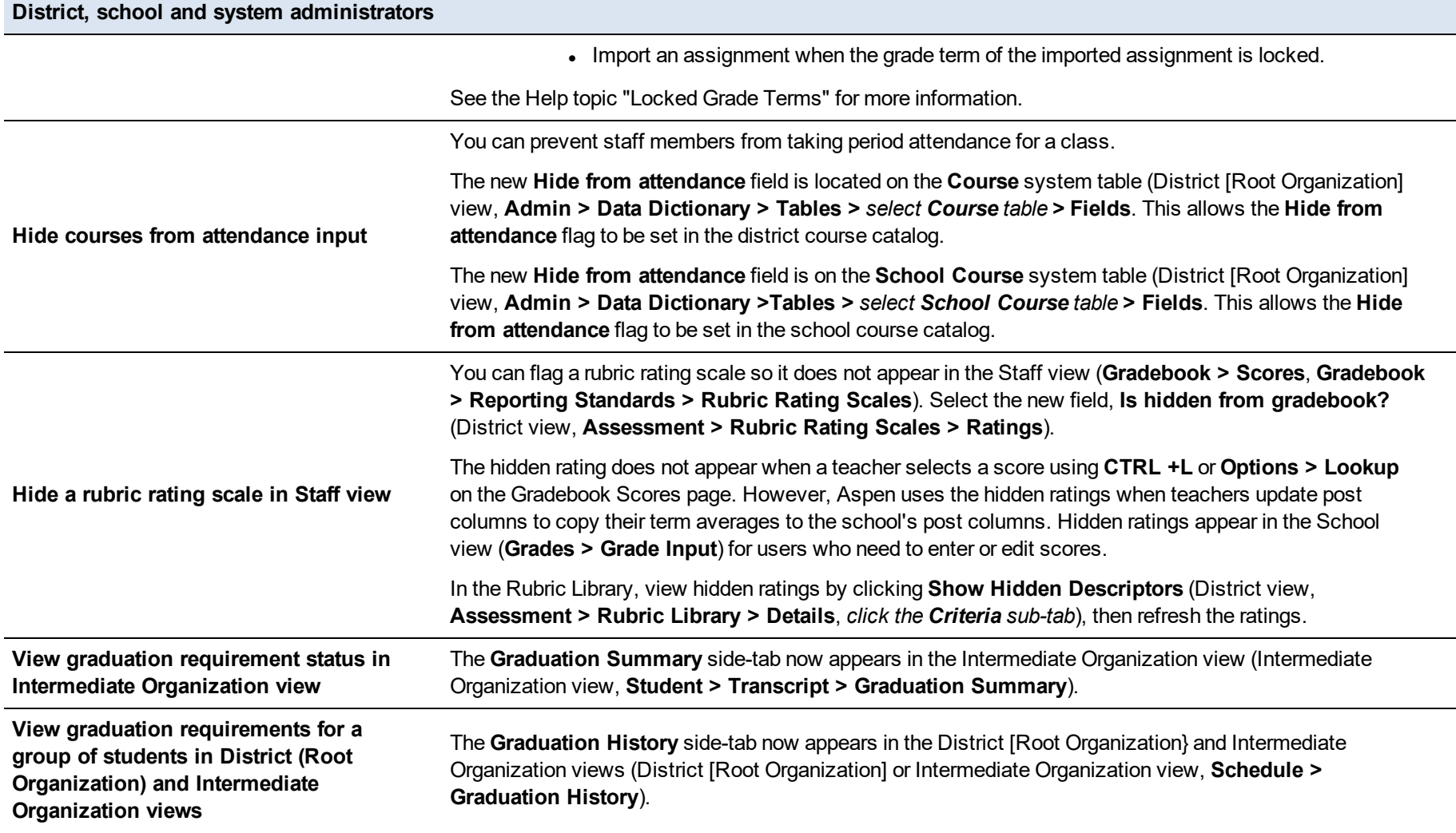

#### **District, school and system administrators**

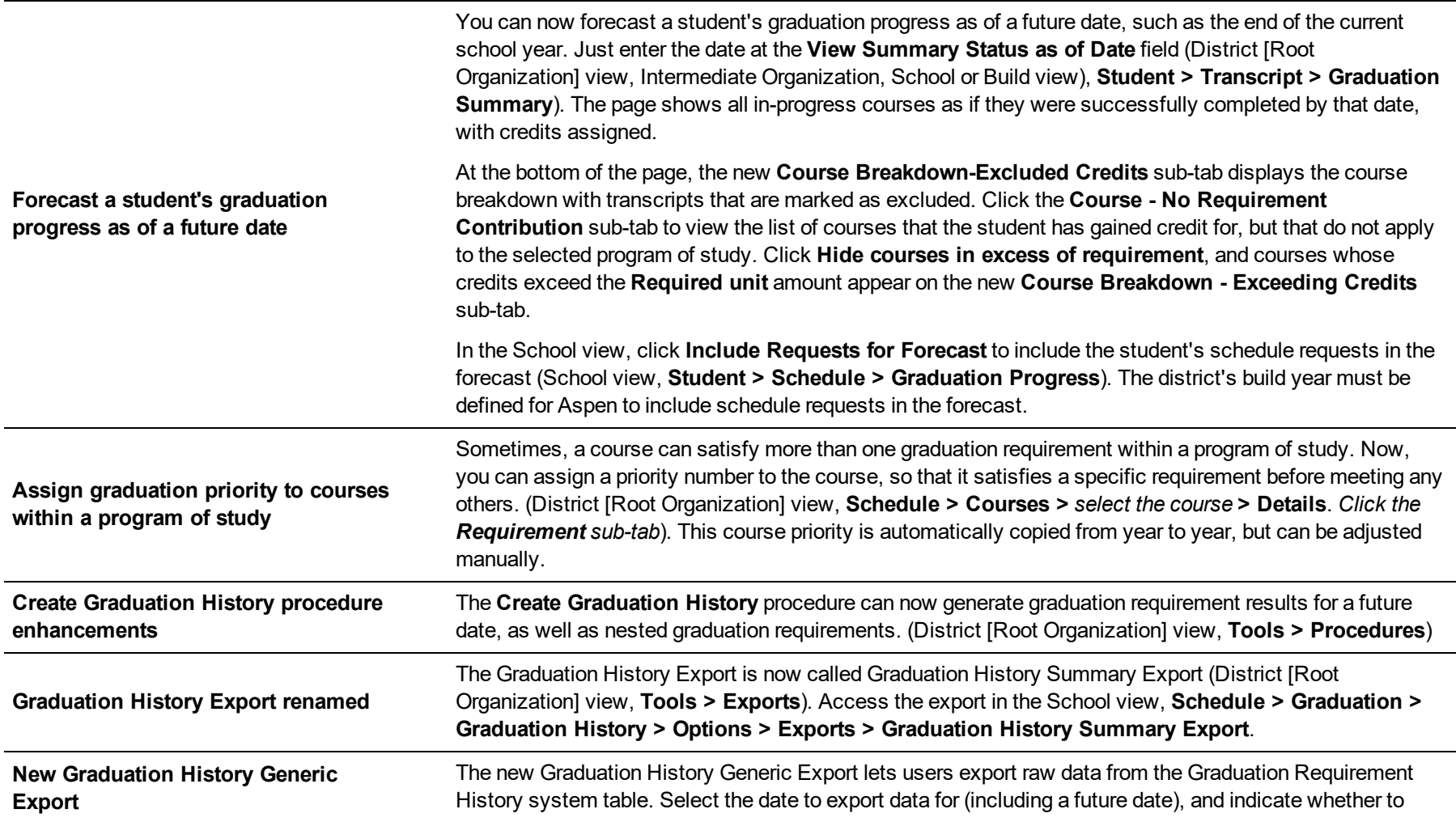

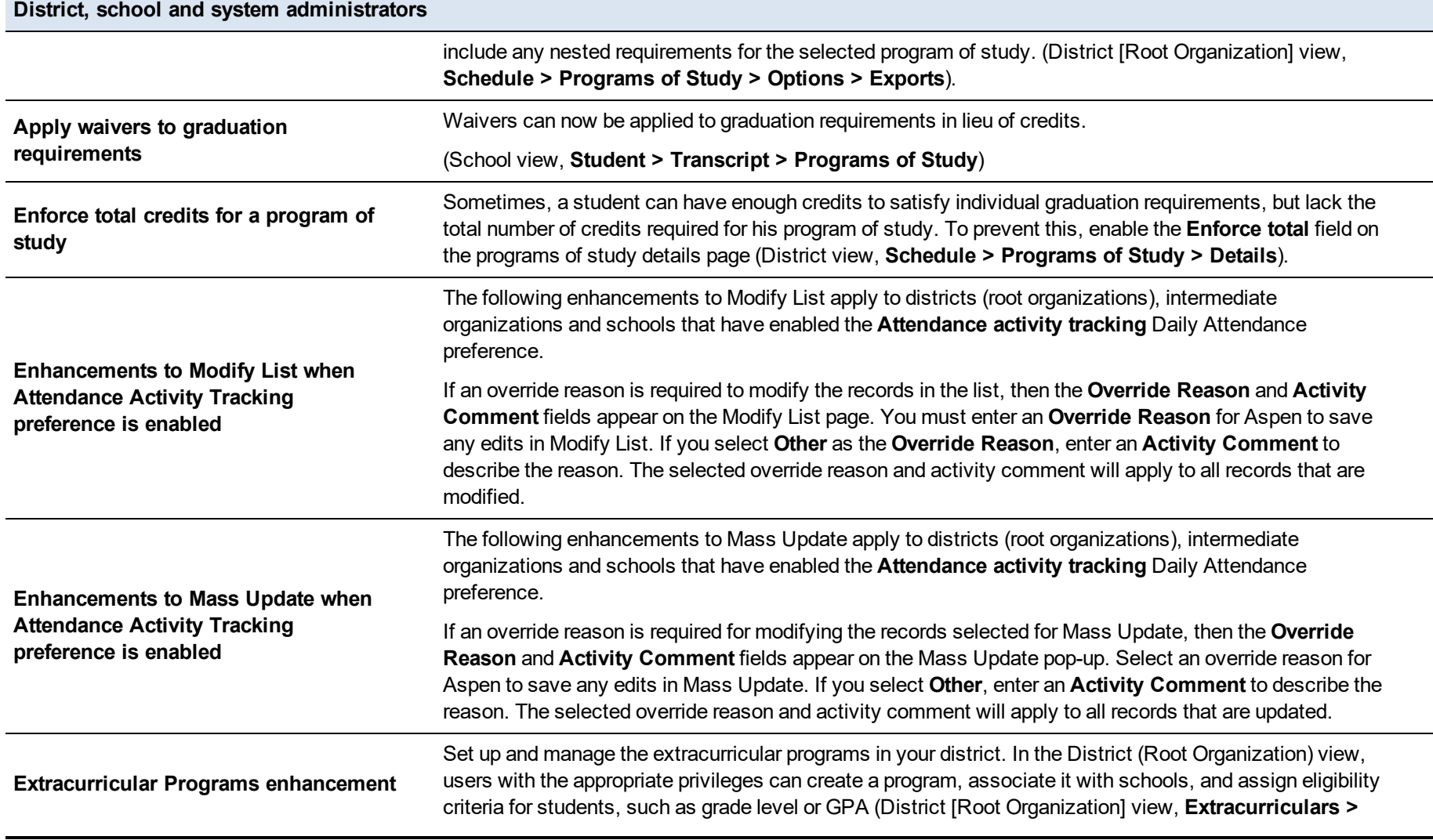

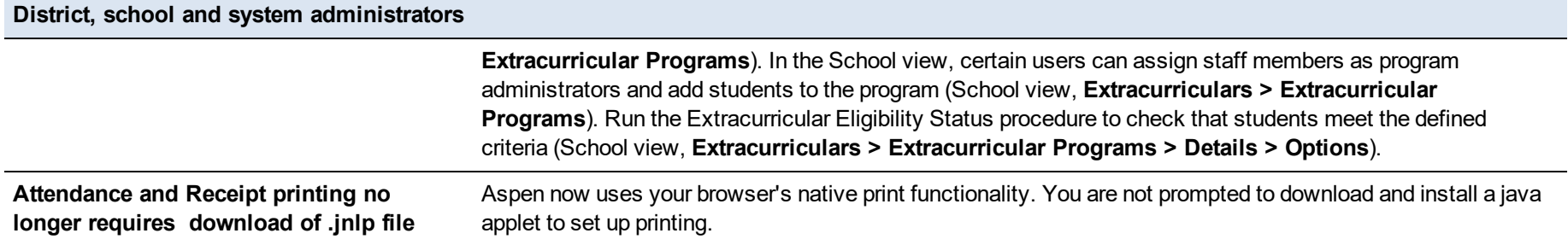

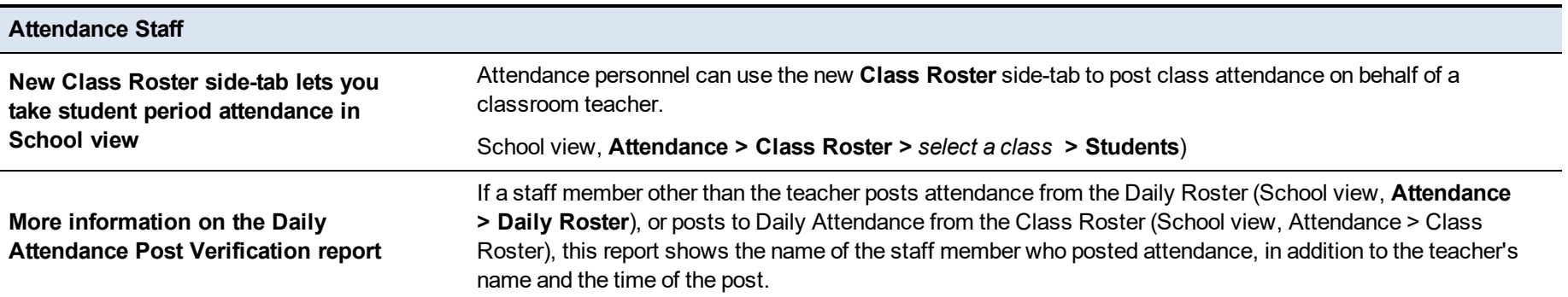

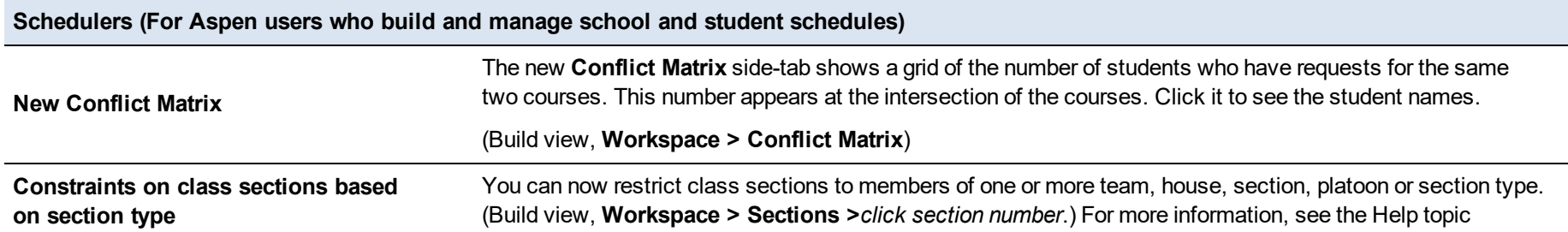

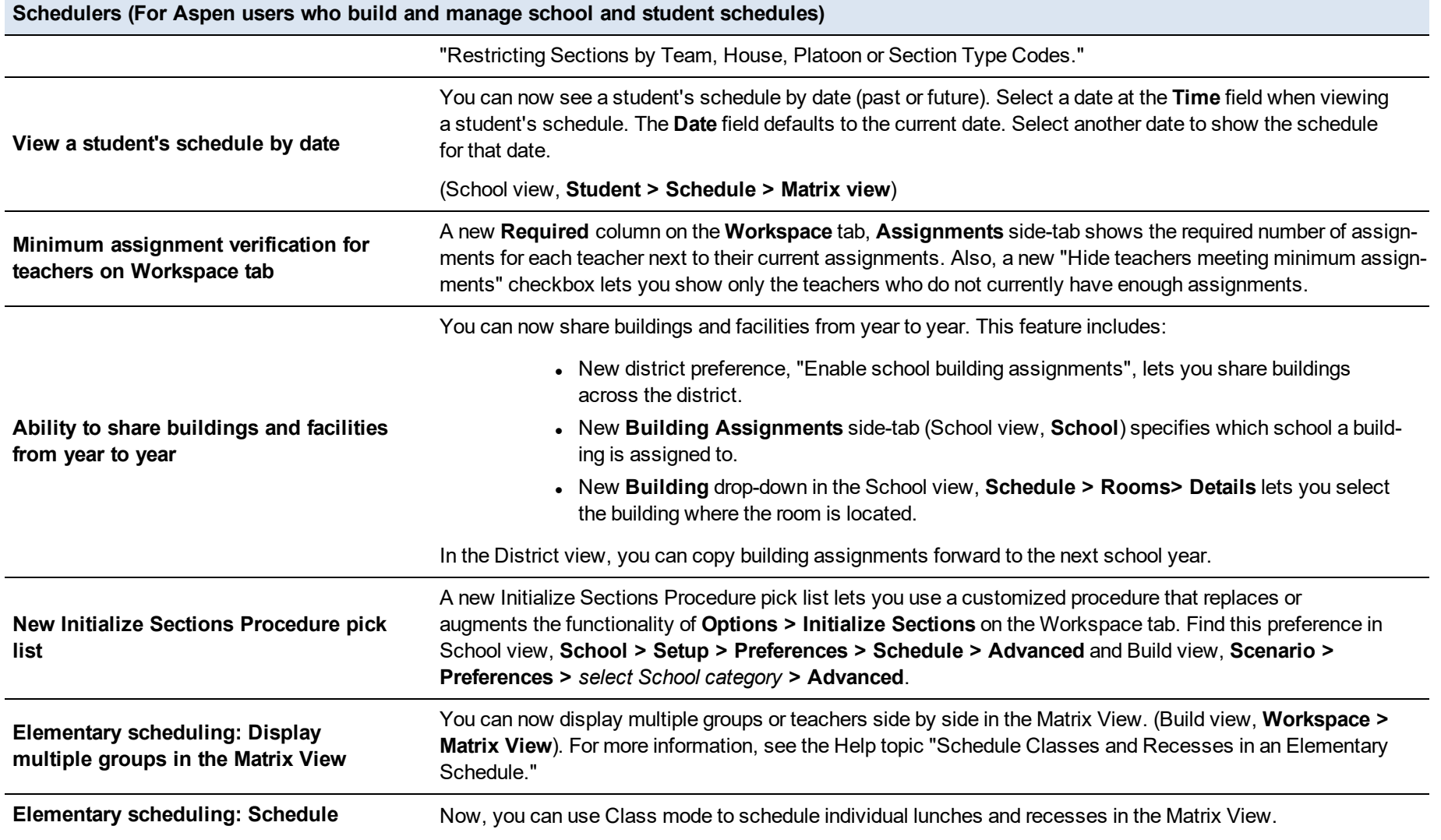

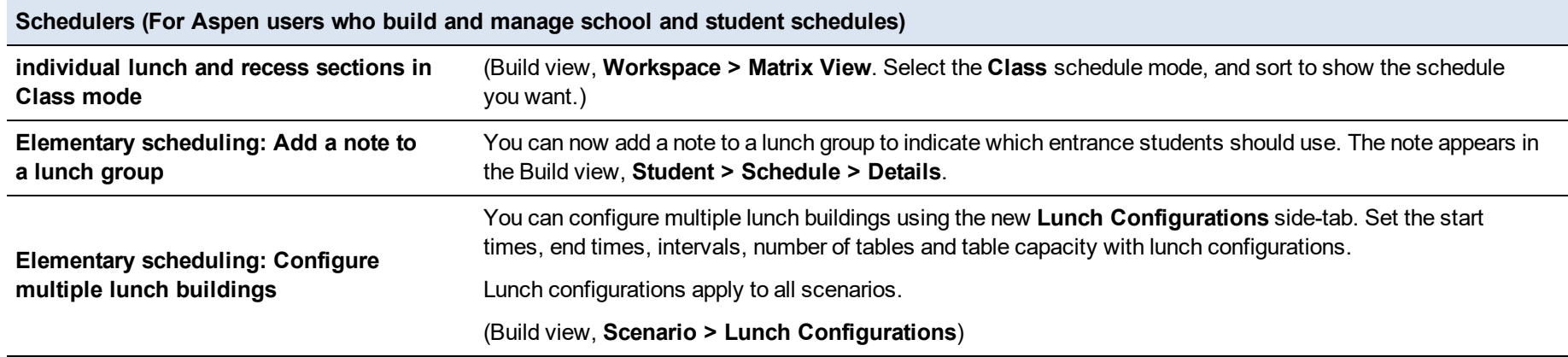

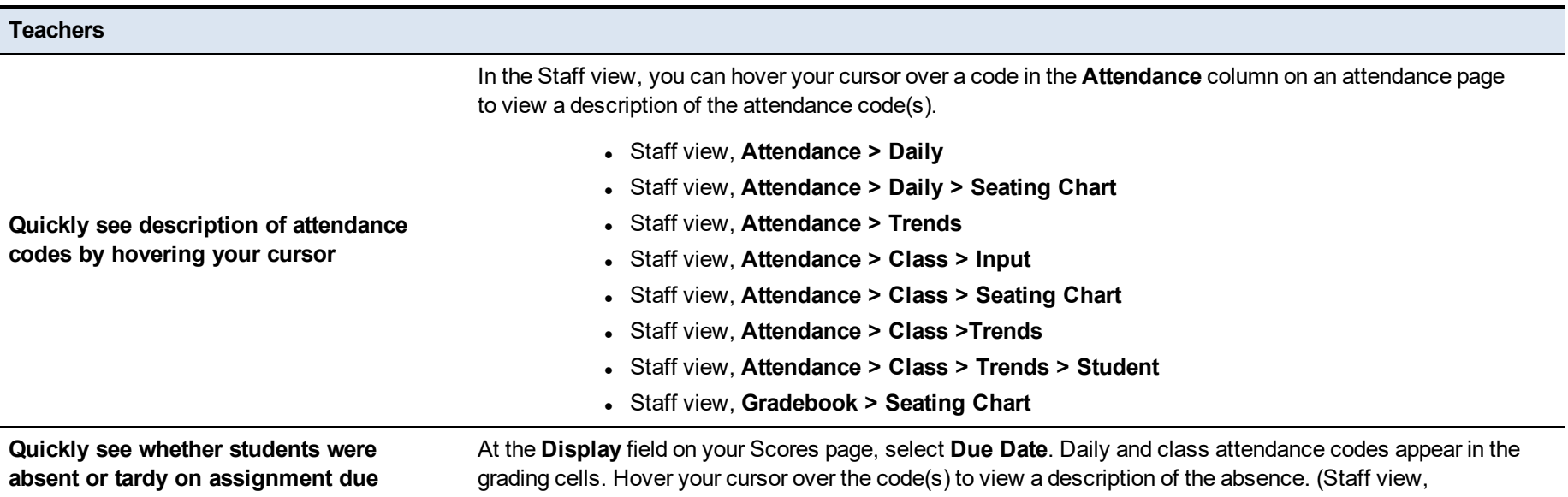

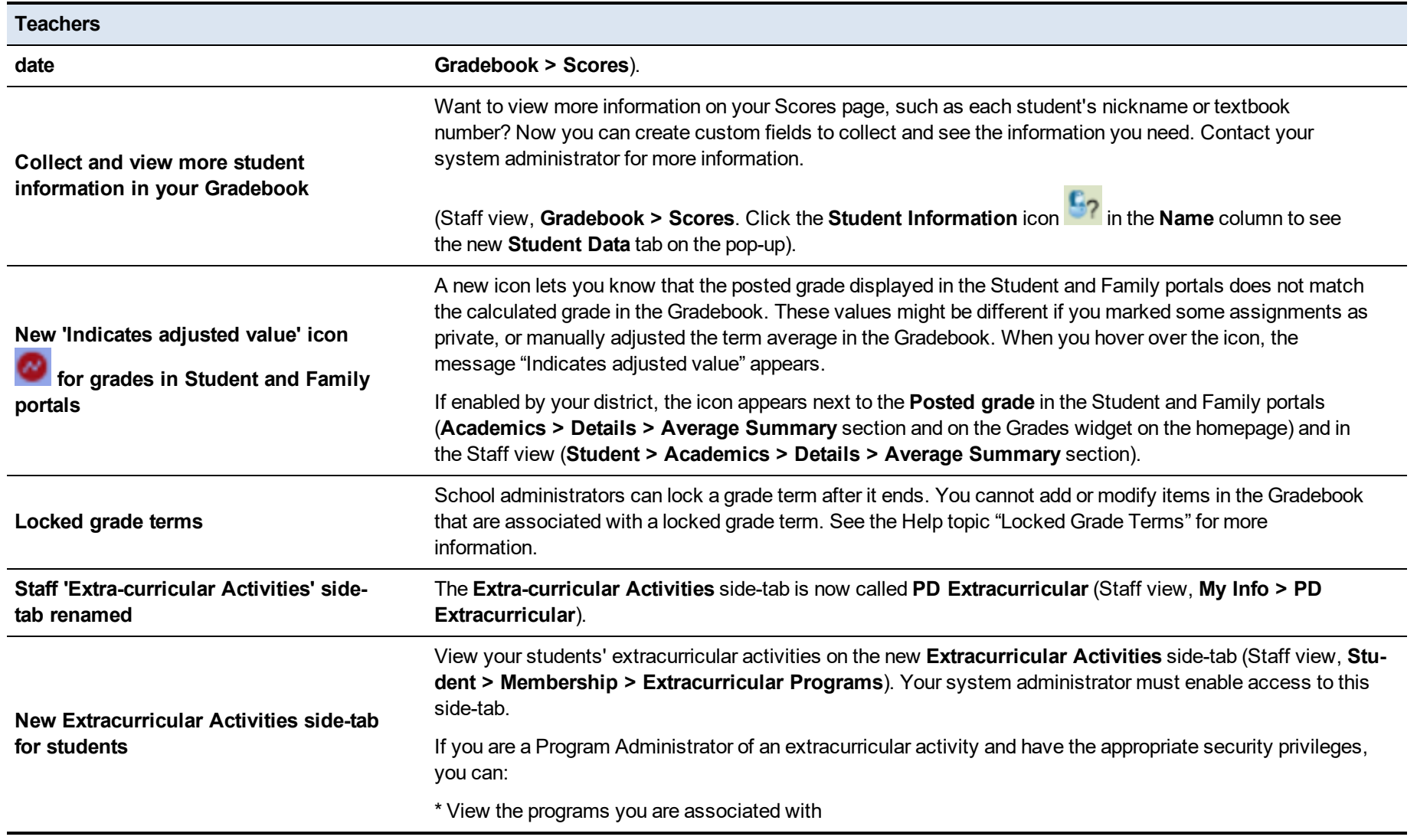

#### **Teachers**

\* Add or delete program administrators

\* Add students to the program

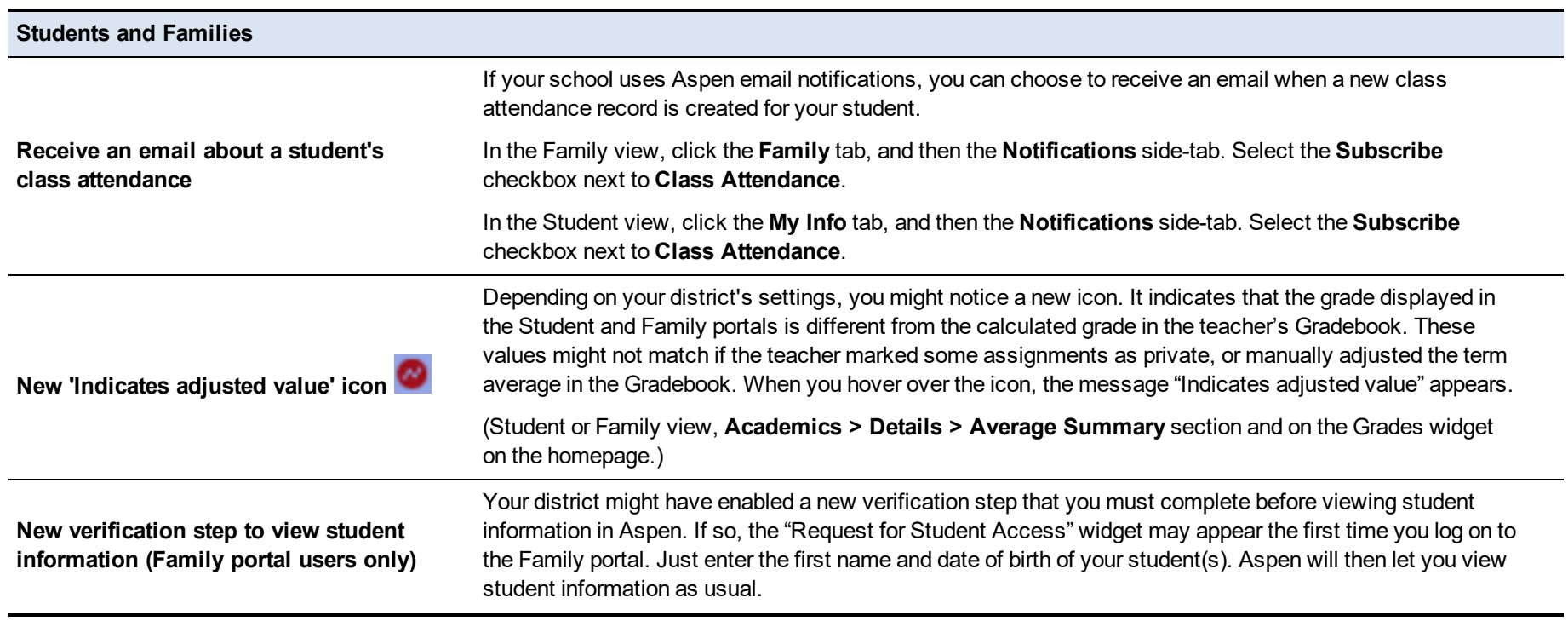

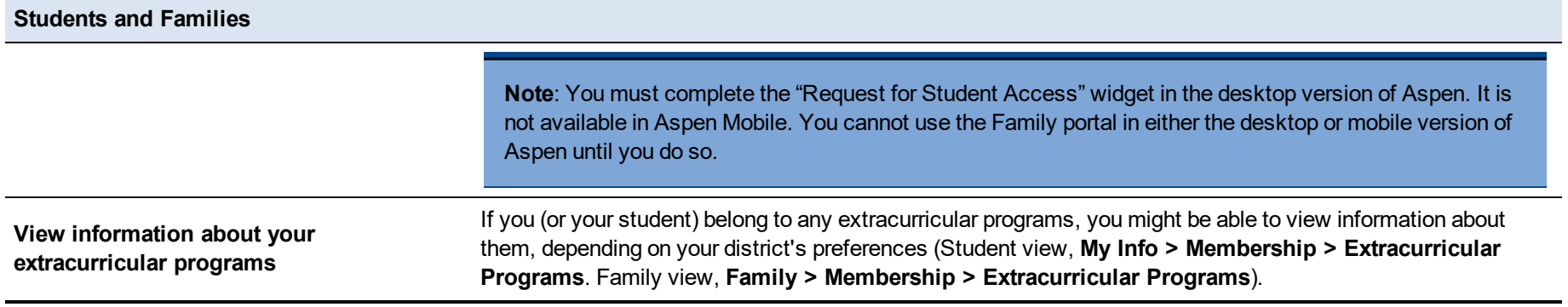

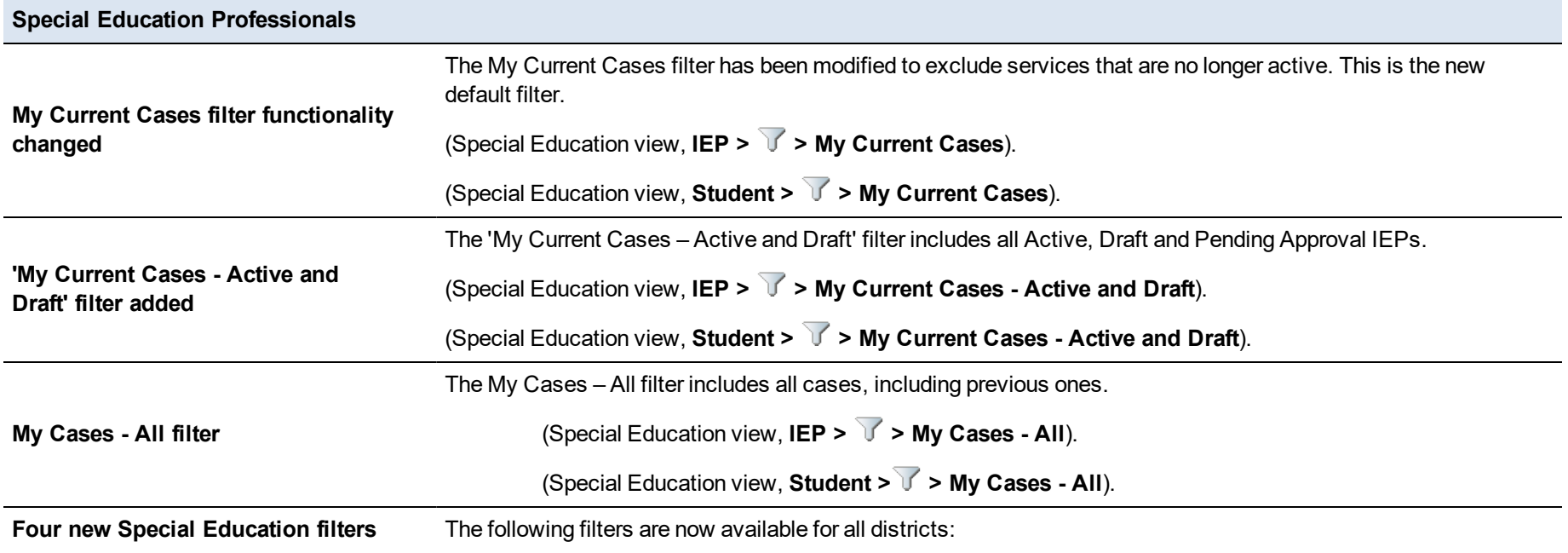

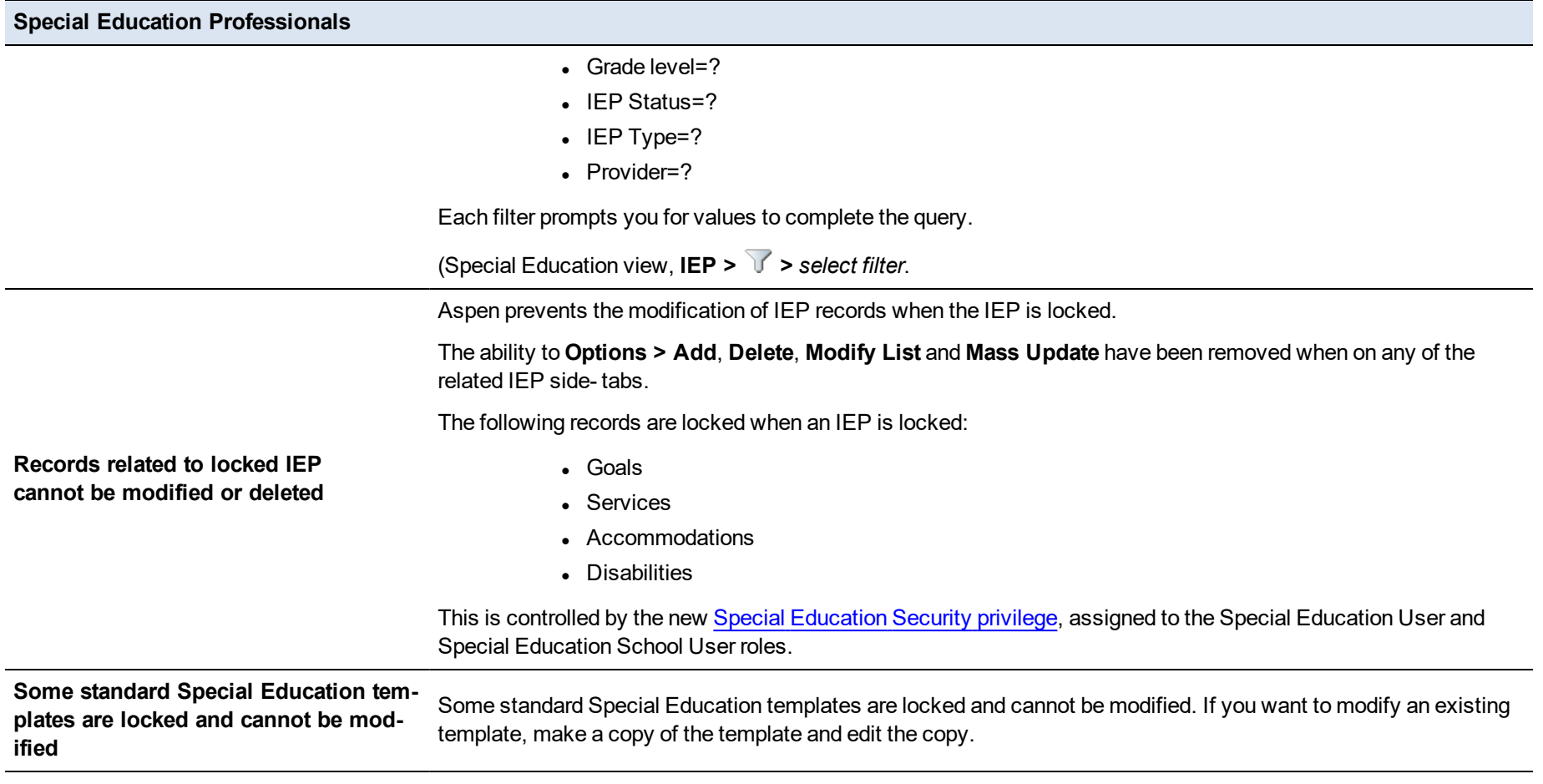

#### **Health Professionals**

**Screenings page automatically uses default field set specific to a screening**

Now, when you select a screening type (such as Vision), the Screenings page automatically displays fields from the default field set that is associated with that screening. Click the **Field Set** menu to select a different field set. (Health view, **Screening > Screenings**)

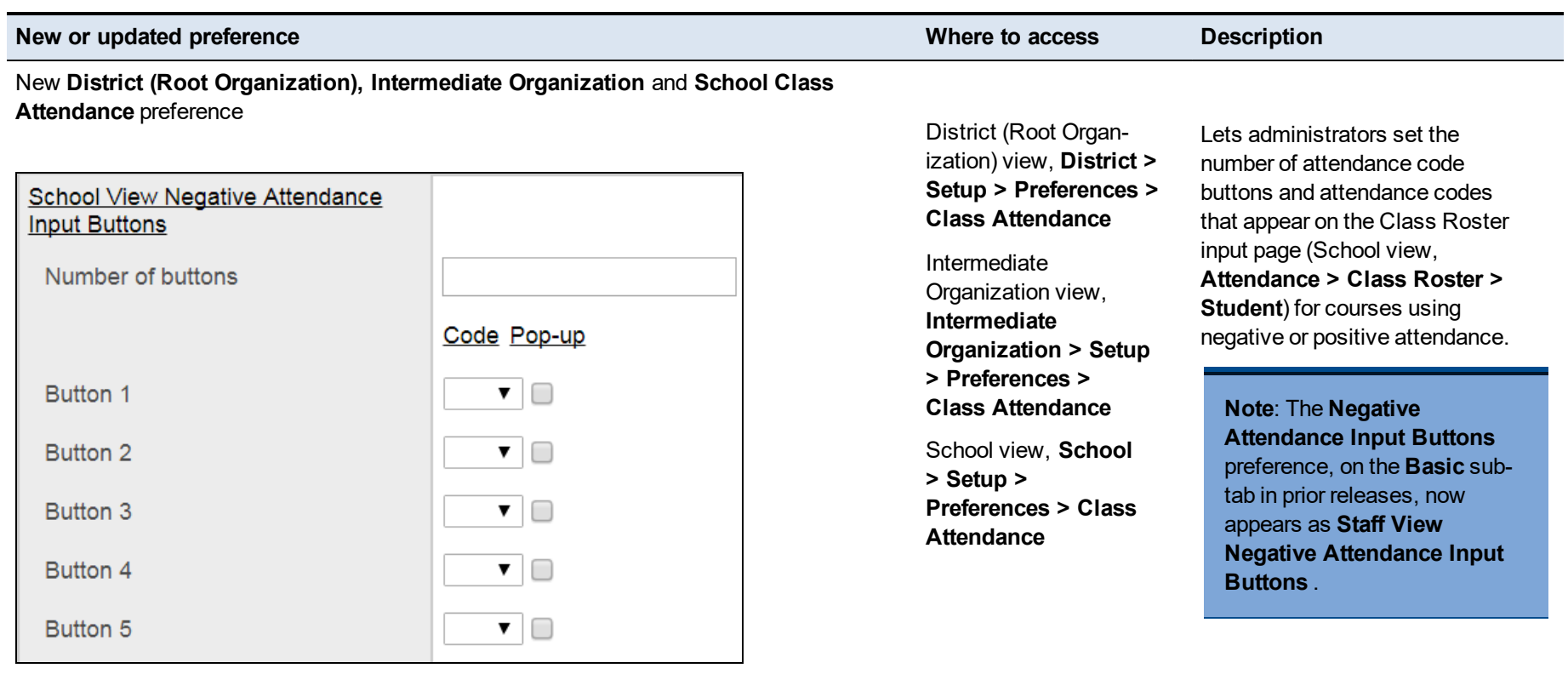

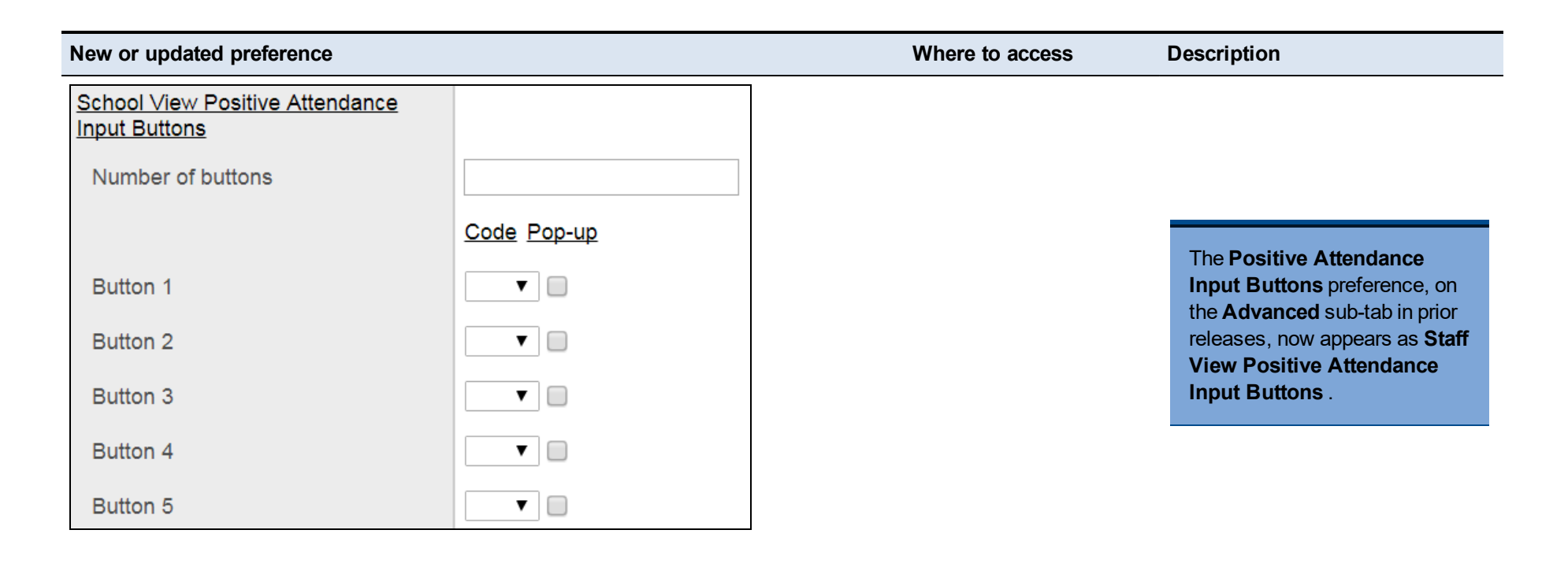

#### New **District (Root Organization) General** preference

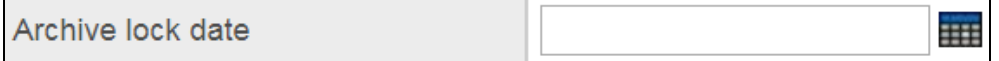

District (Root Organization) view, **District > Setup > Preferences > General**

Lets districts lock system table data based on the date entered here. It works with the **Path to date** field that the system administrator can populate on the system table's details page. Aspen compares the lock date in the preference to the **Path to**

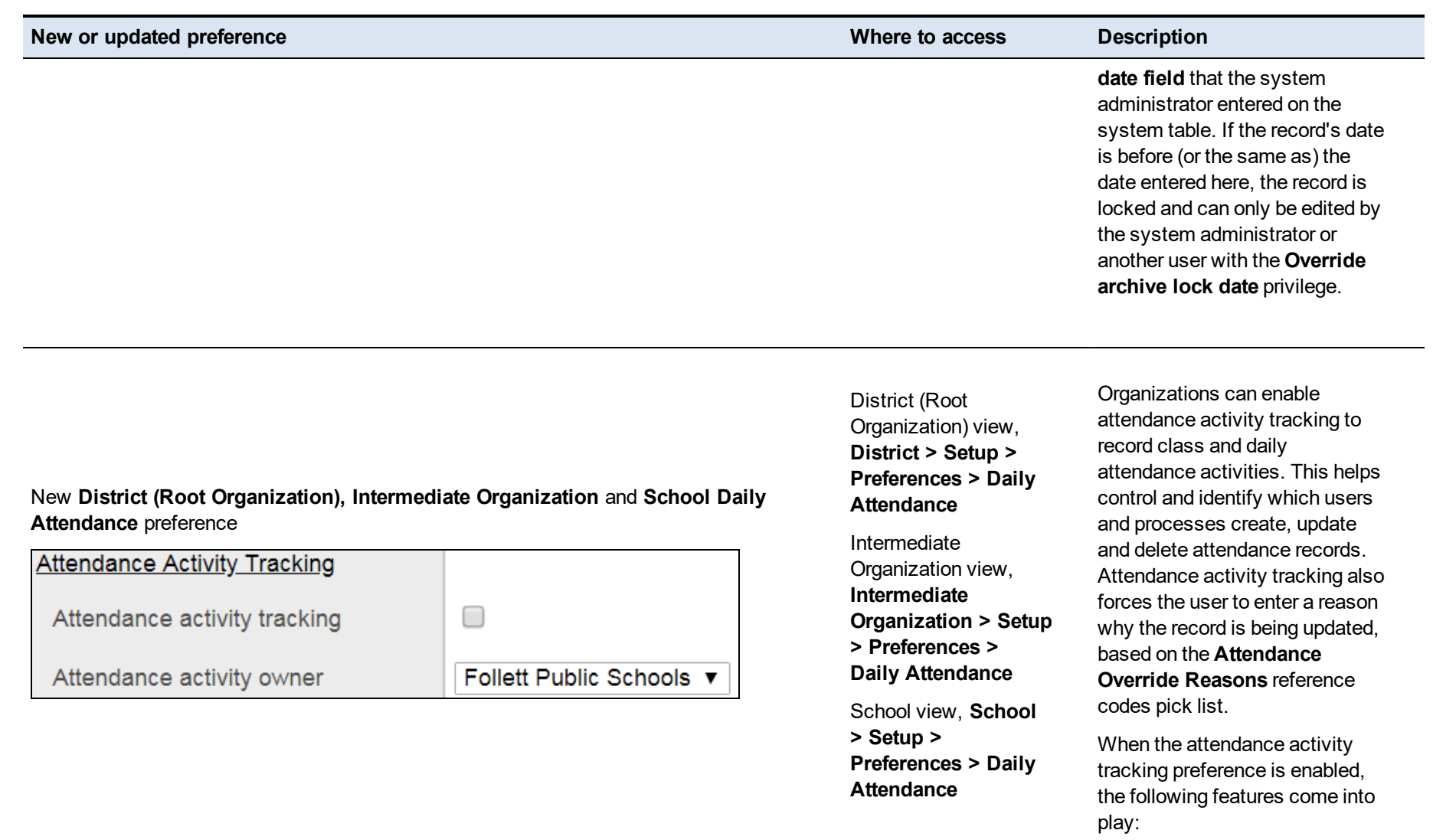

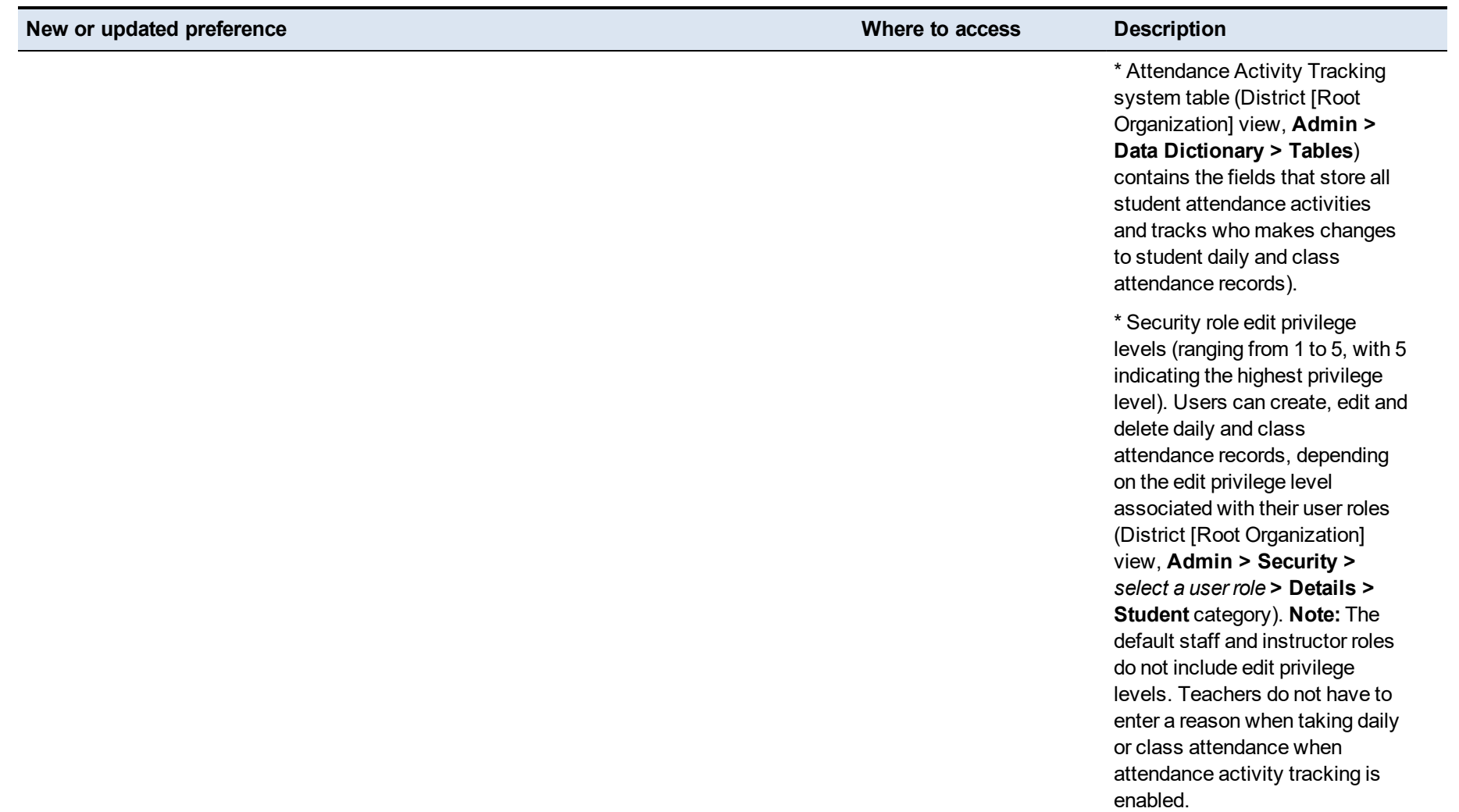

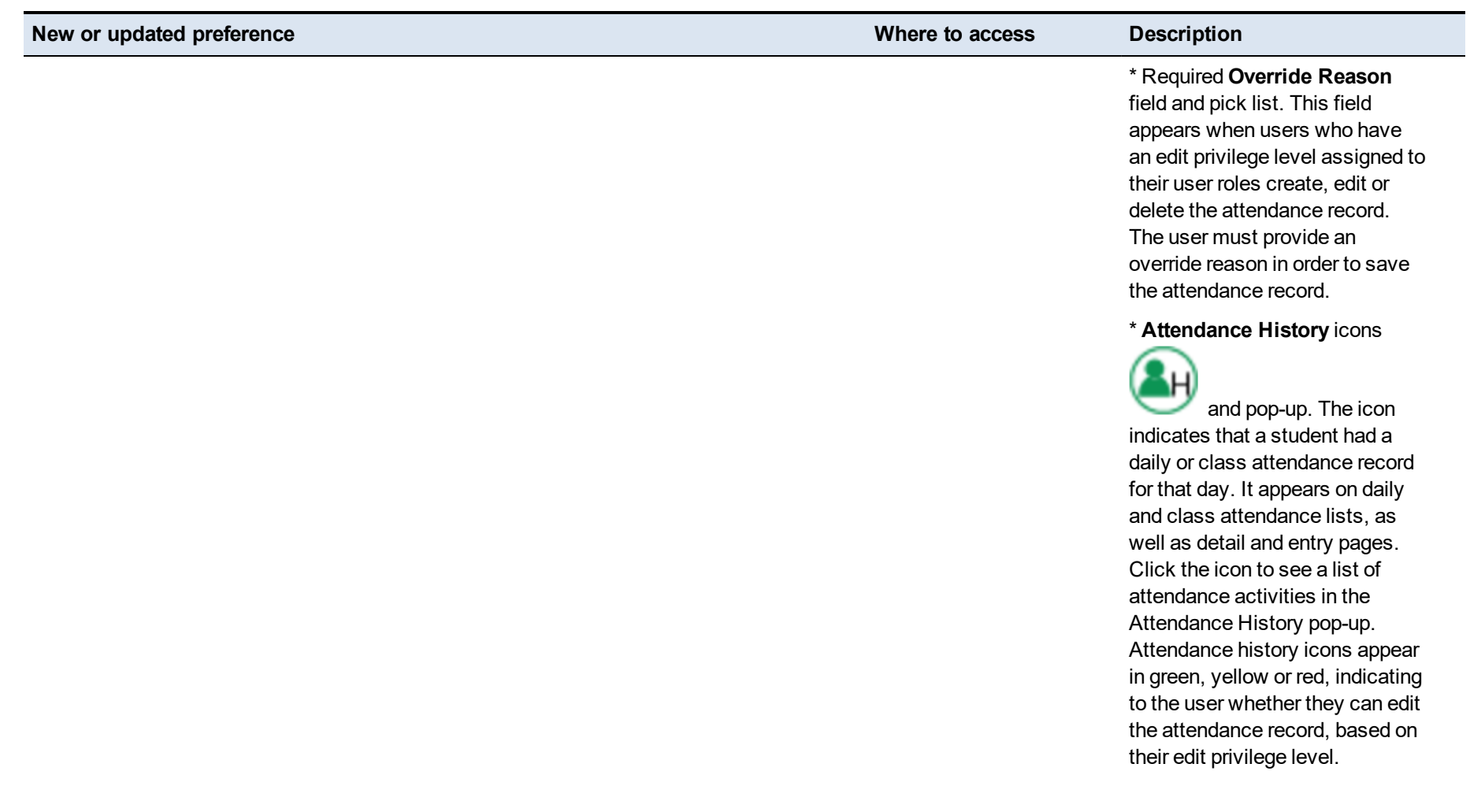

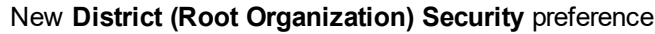

**District (Root <b>District (Root Organization) Security Person** system table

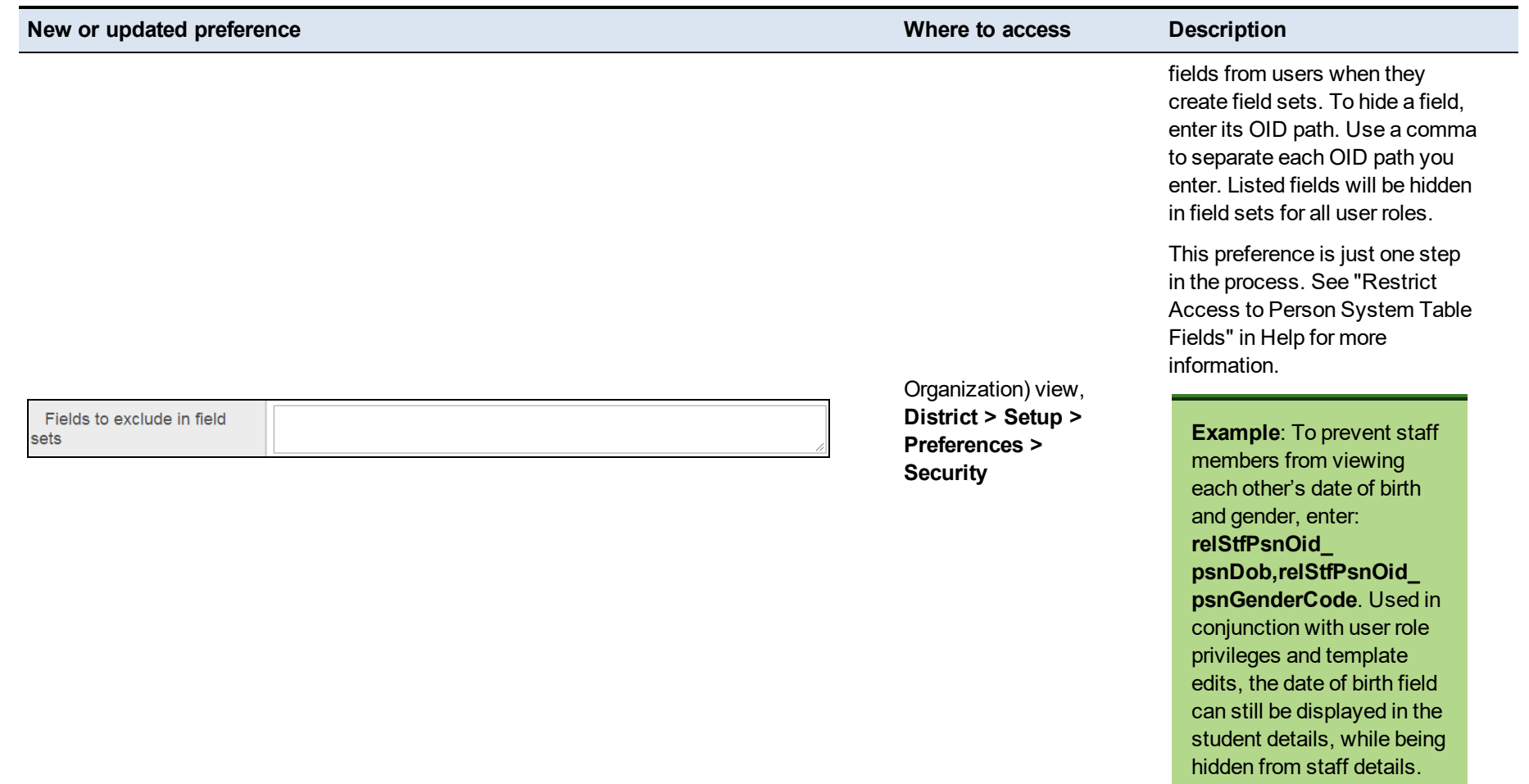

the control of the control of the control of the control of

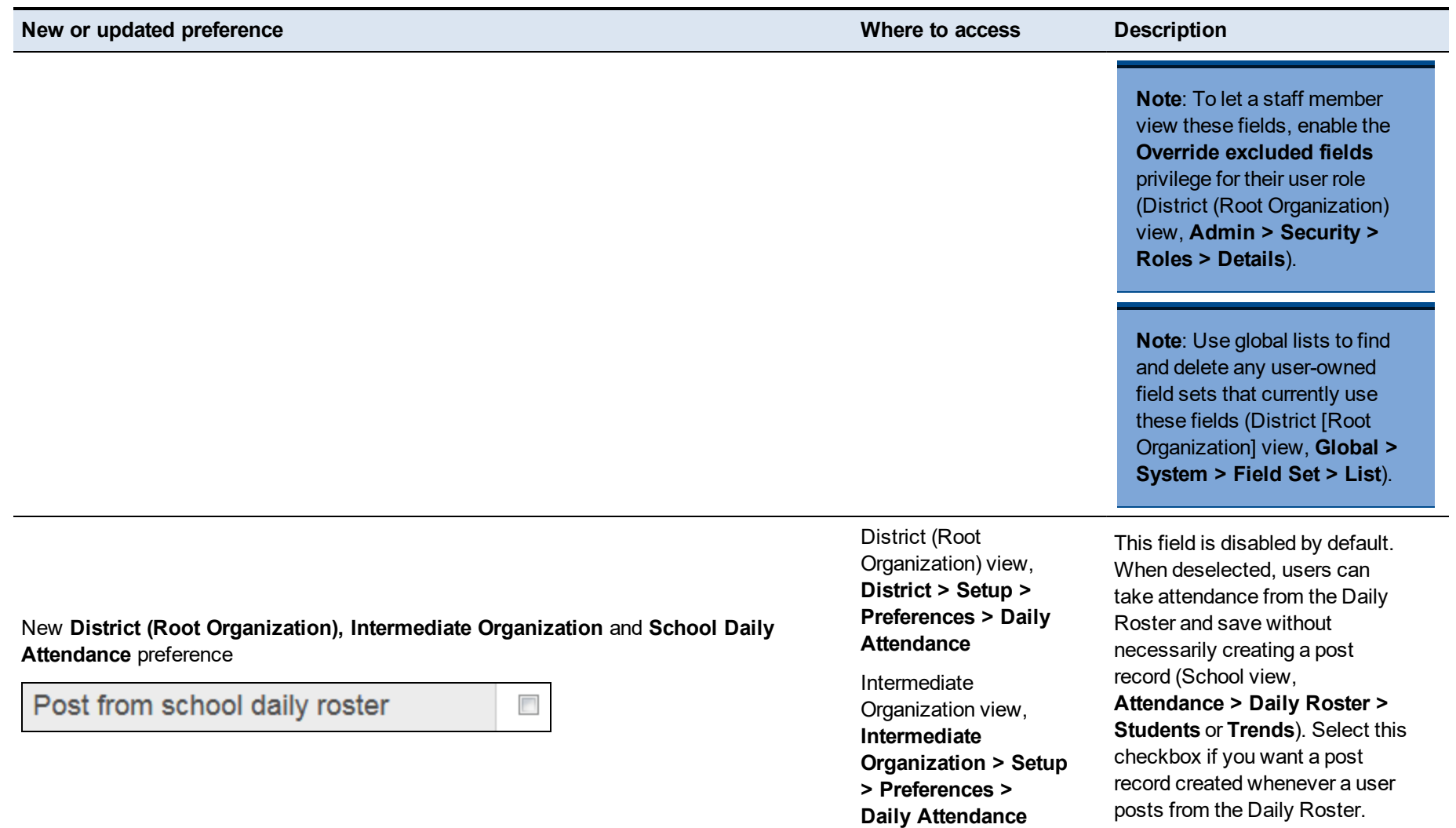

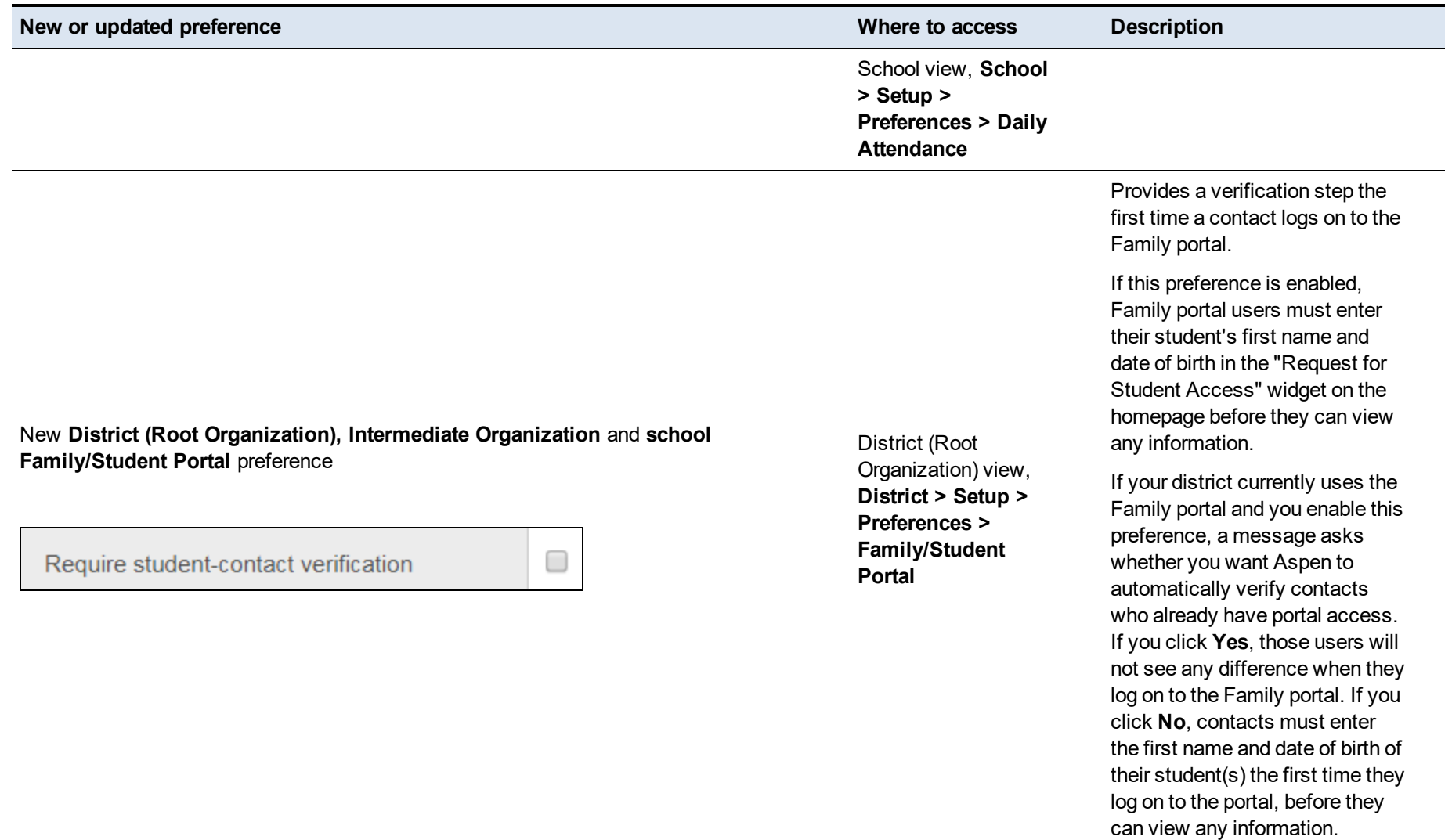

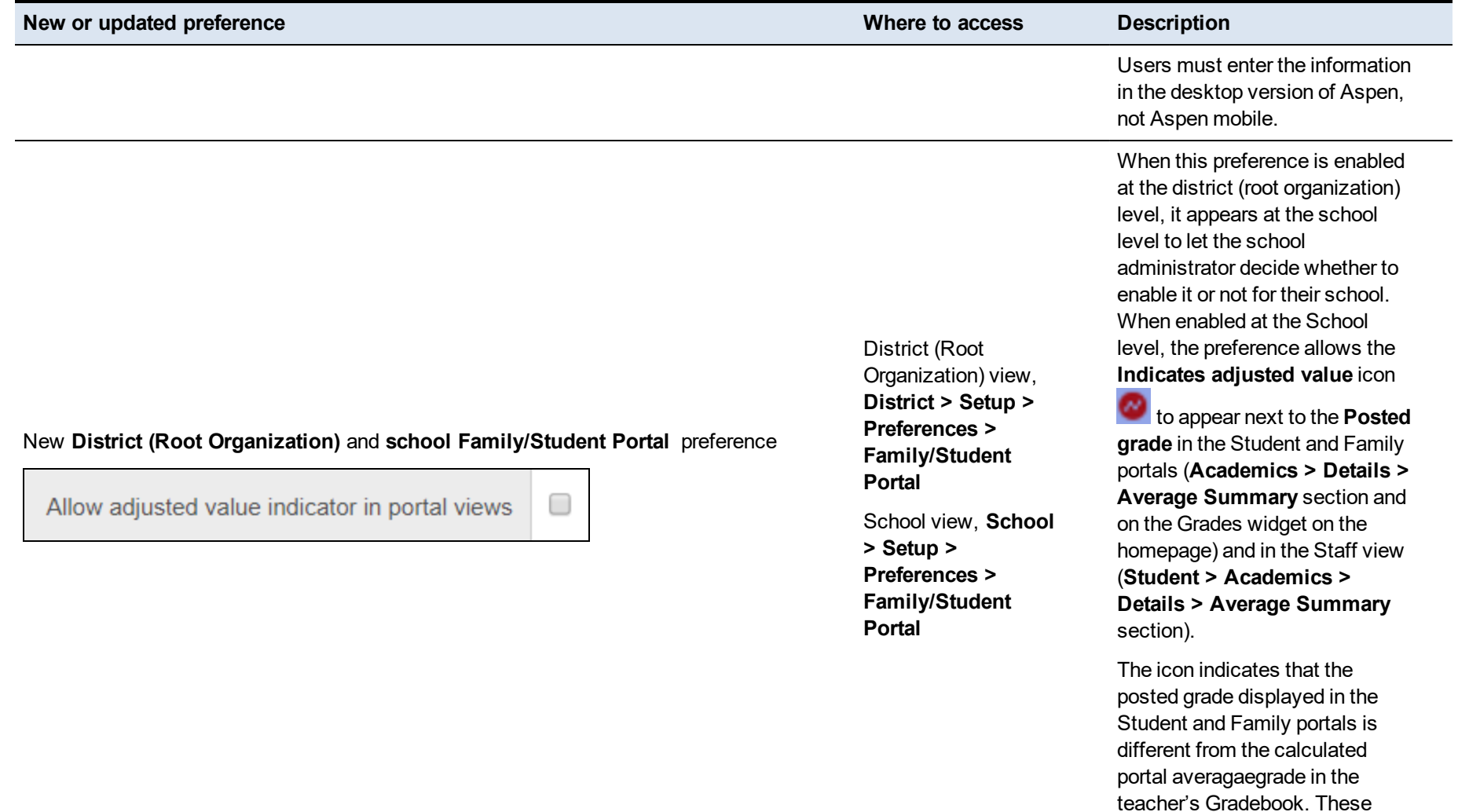

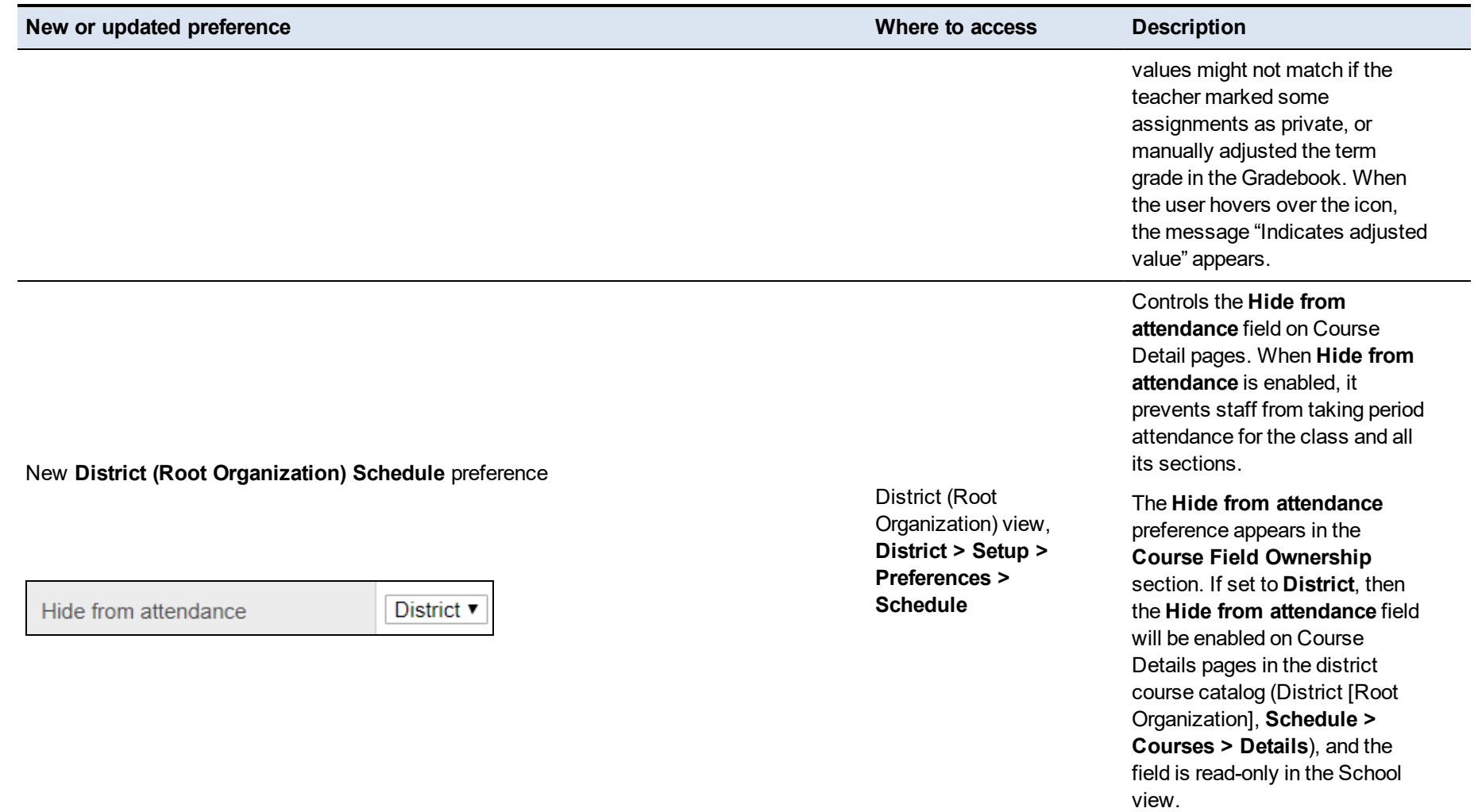

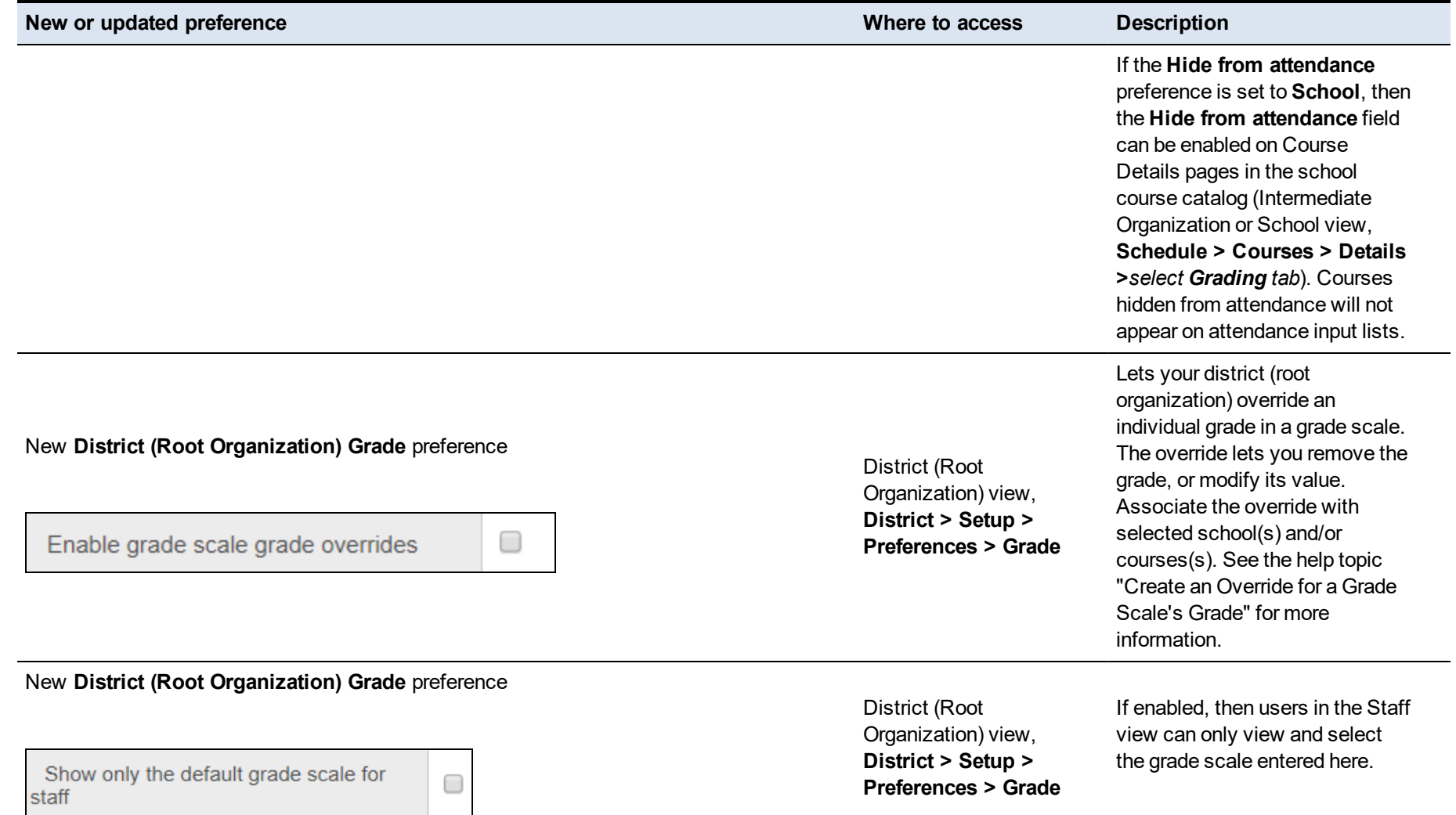

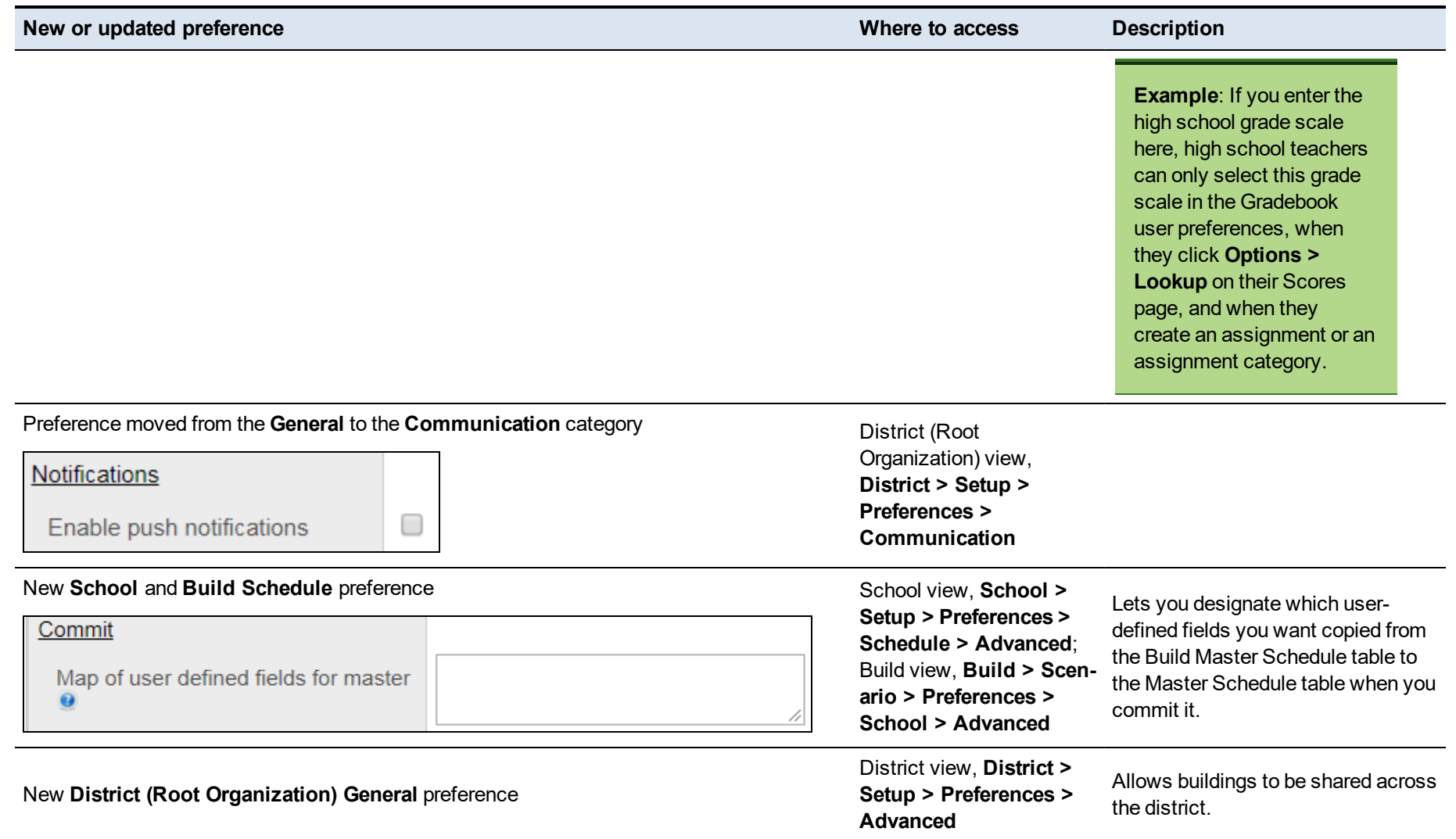

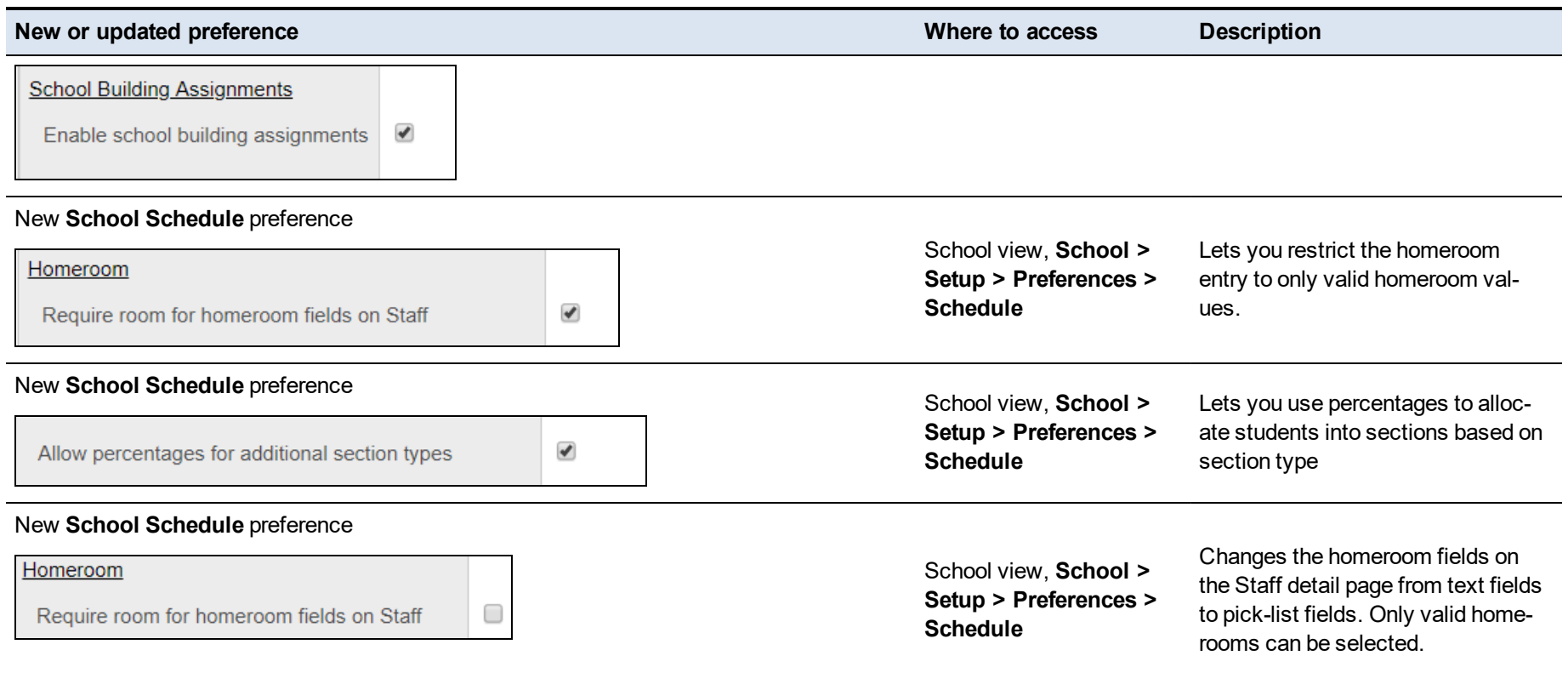

#### **Changes to System Tables, User Roles and Privileges**

Review your user roles to ensure the settings are appropriate for the default user roles used in your district and any customized roles you've created from Aspen's default roles.

The following table lists *new* and *updated* system tables and user role security privileges in Aspen:

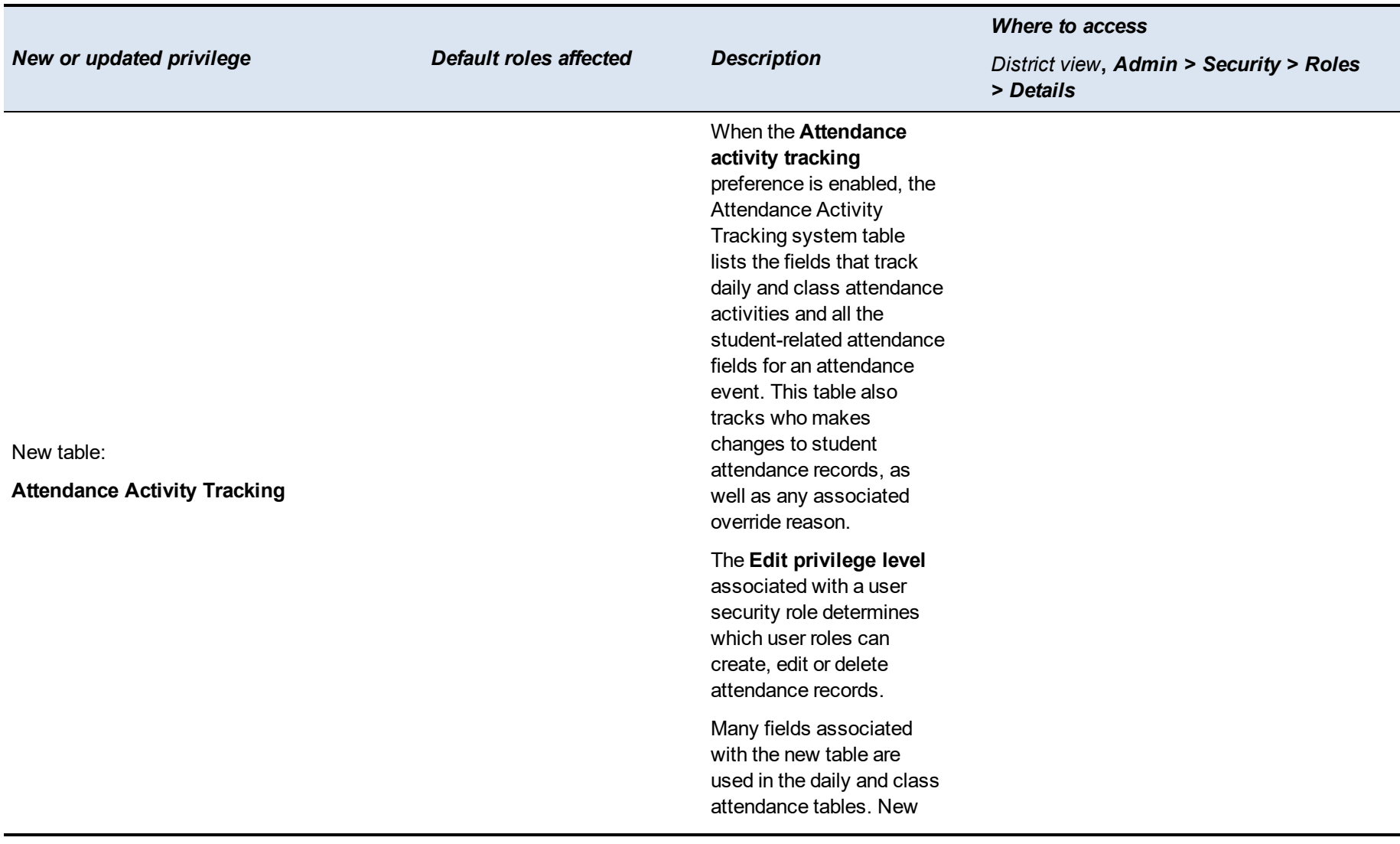

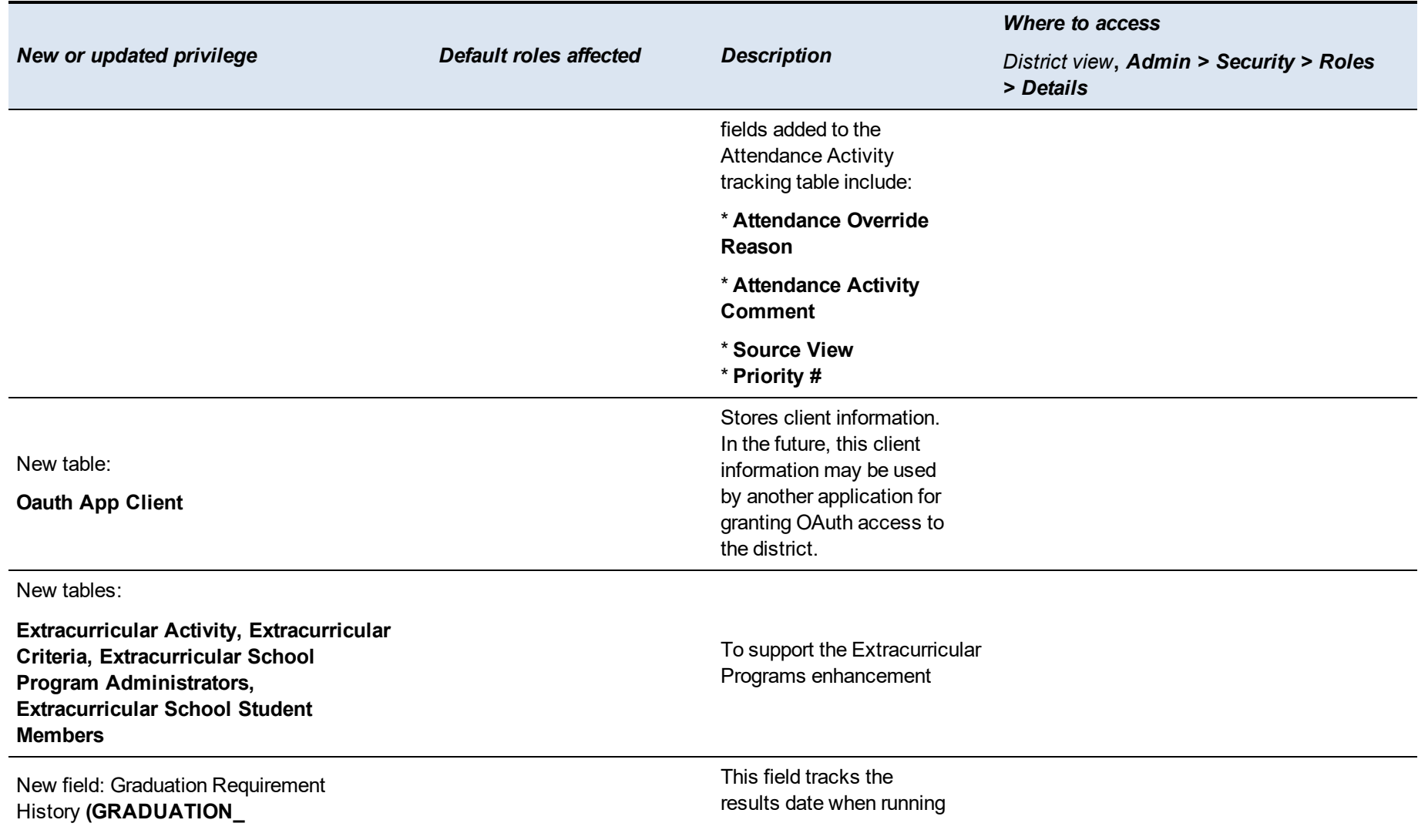

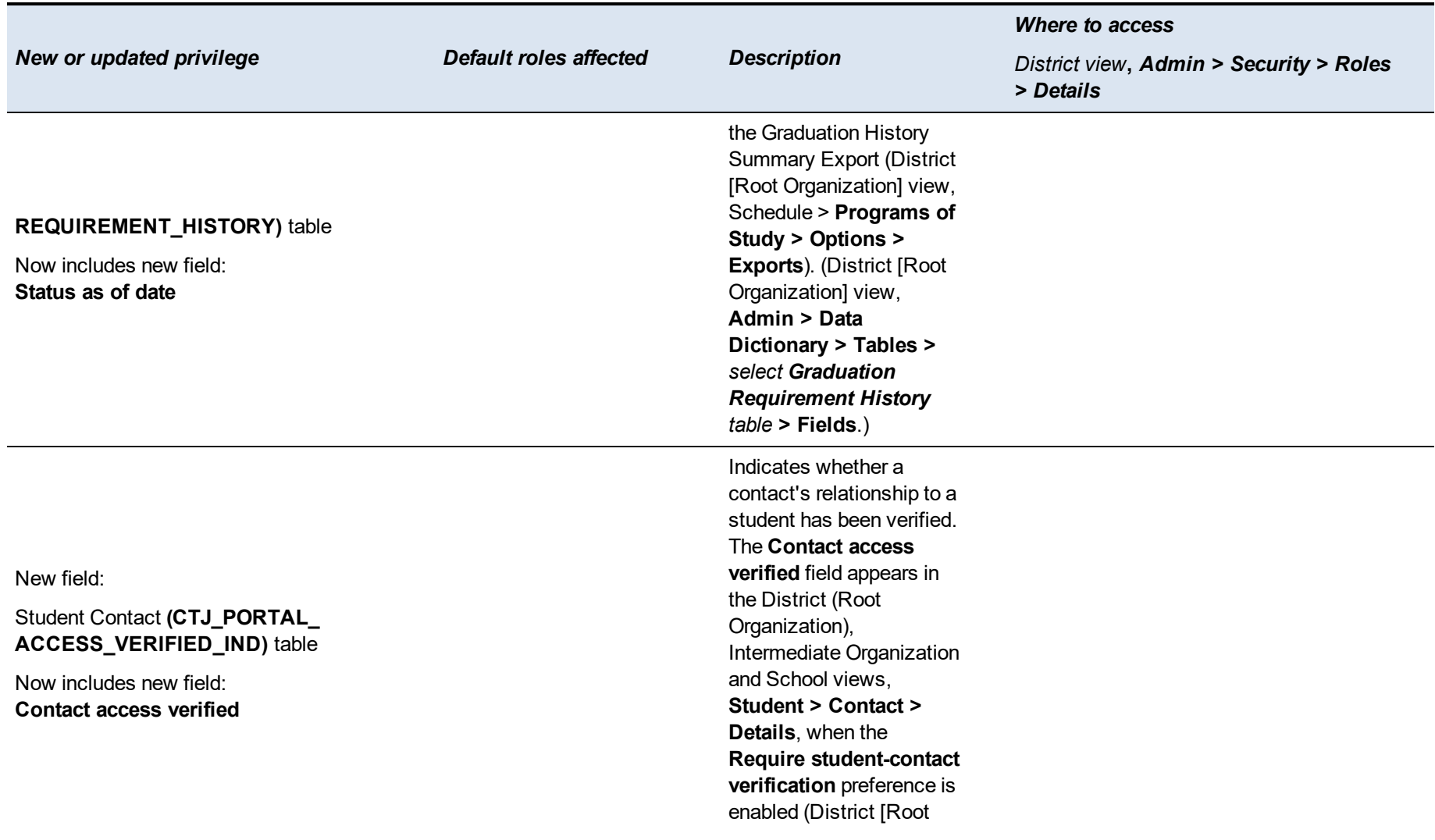

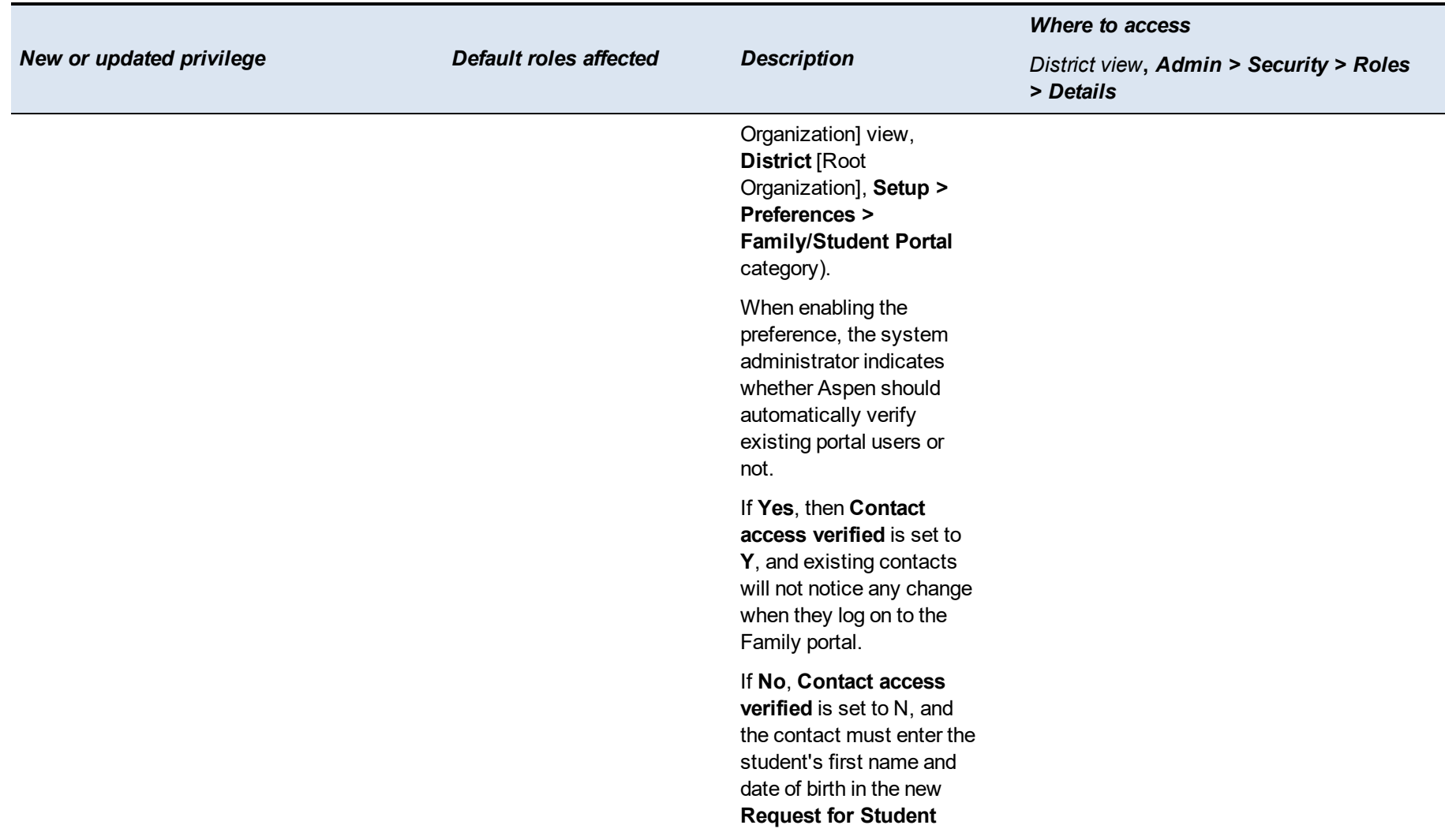

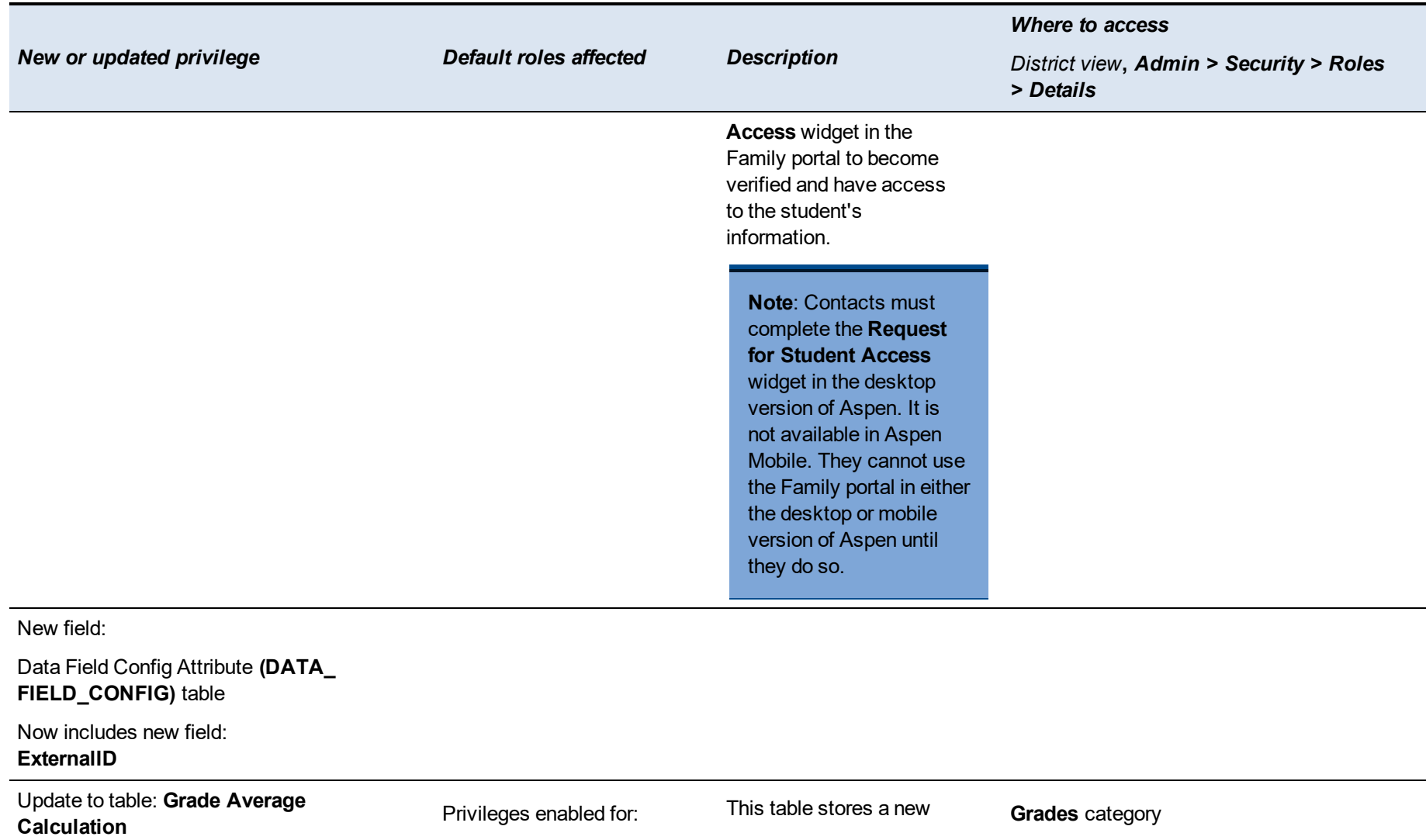

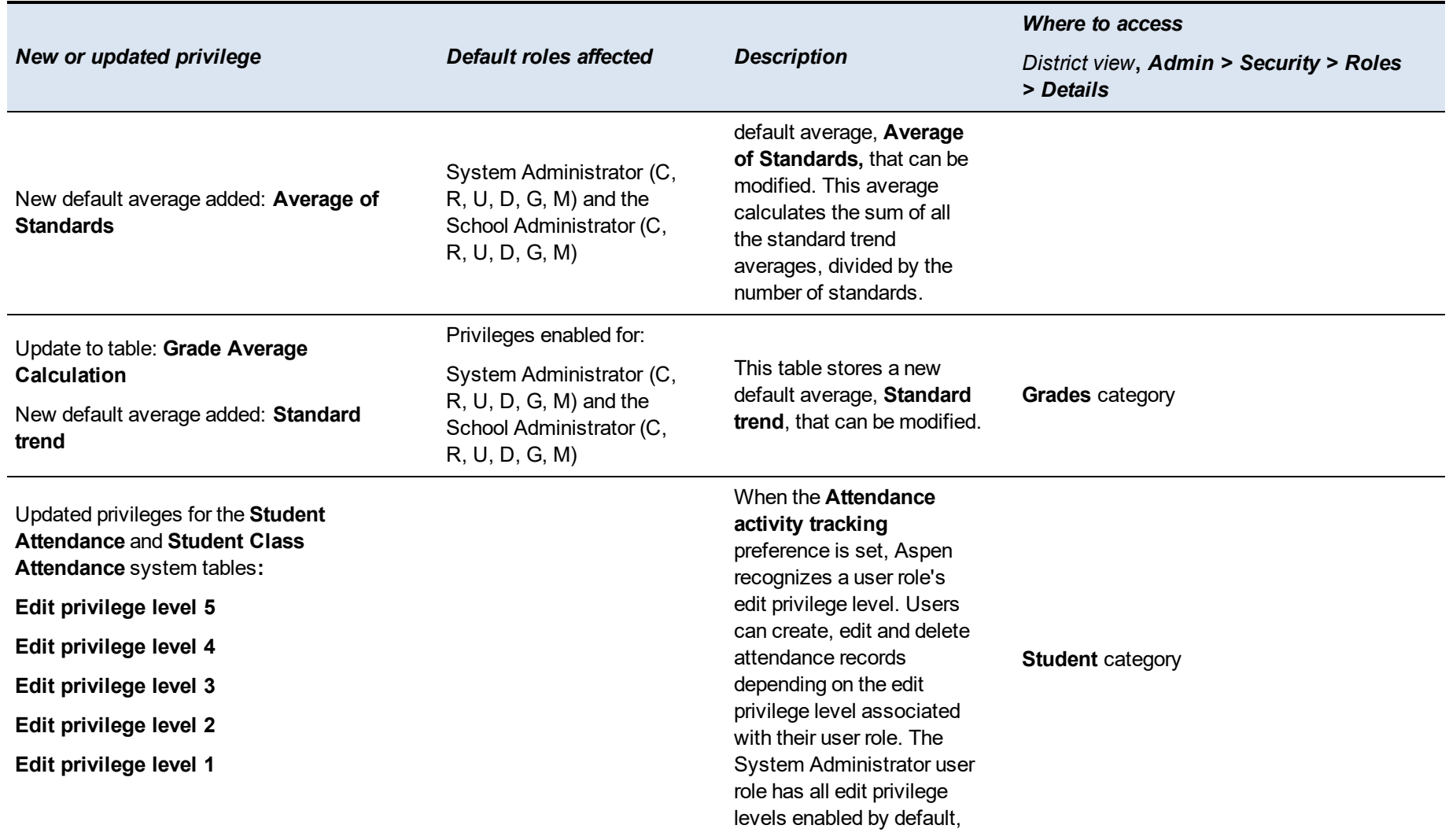

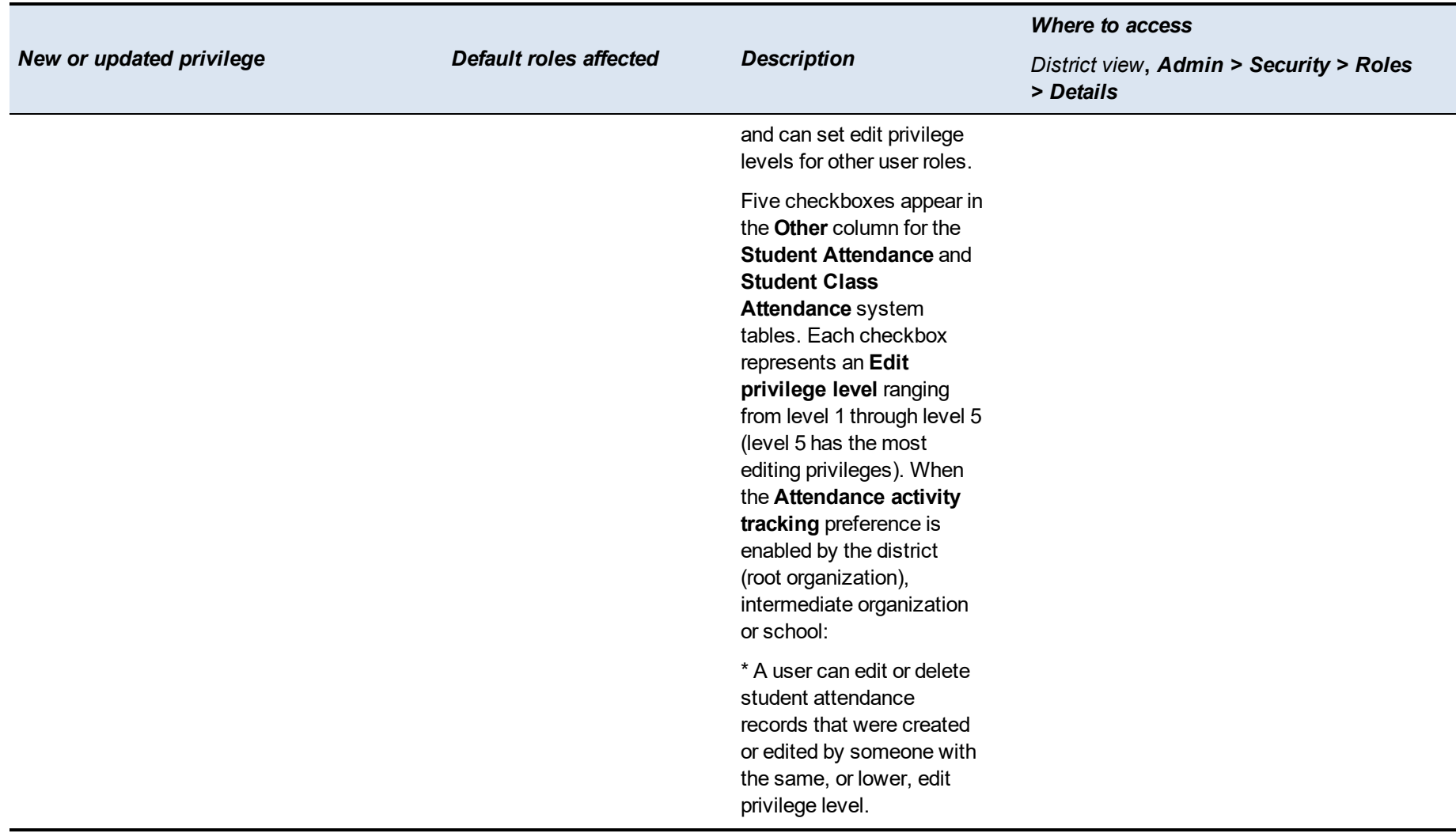

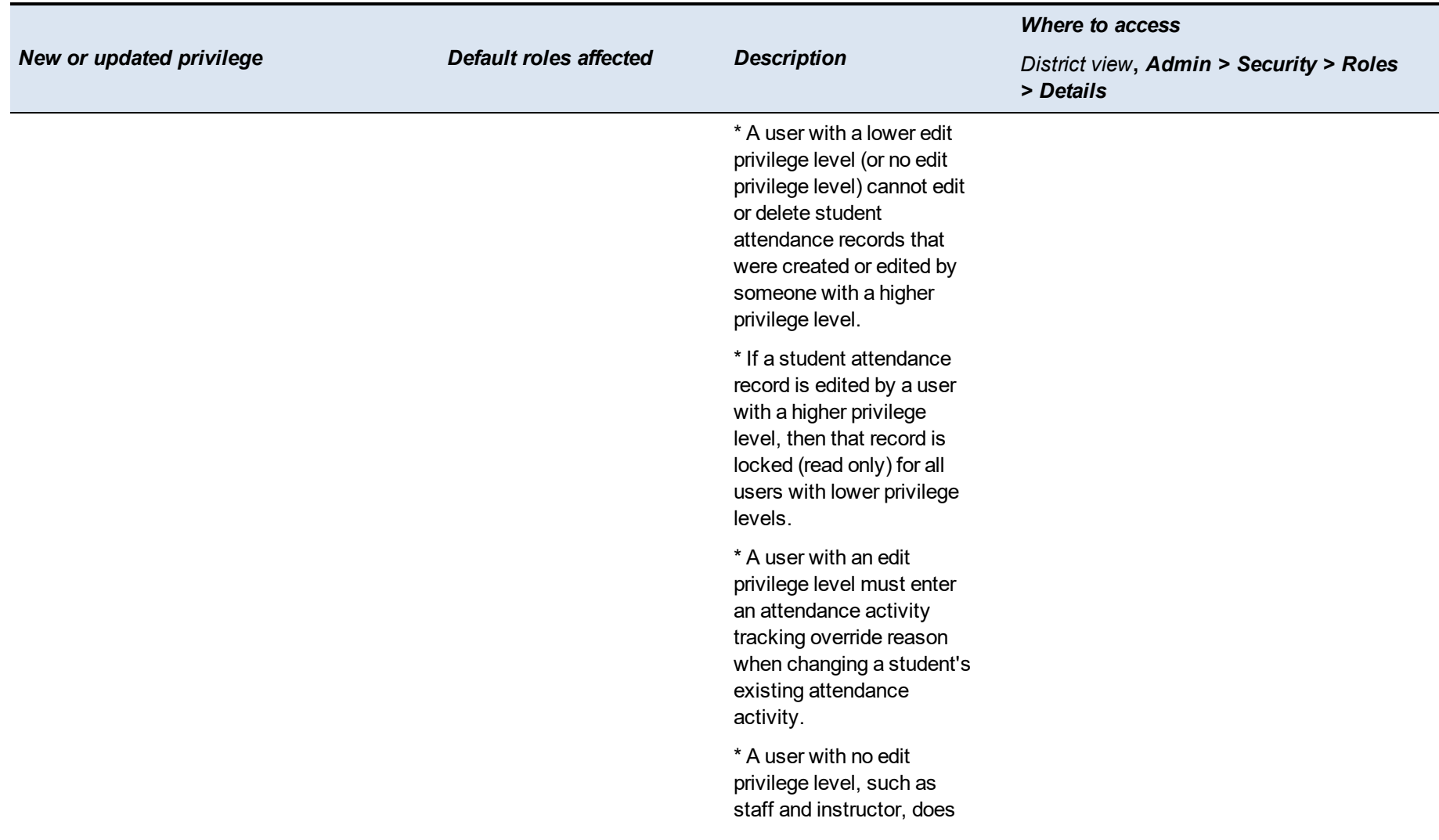

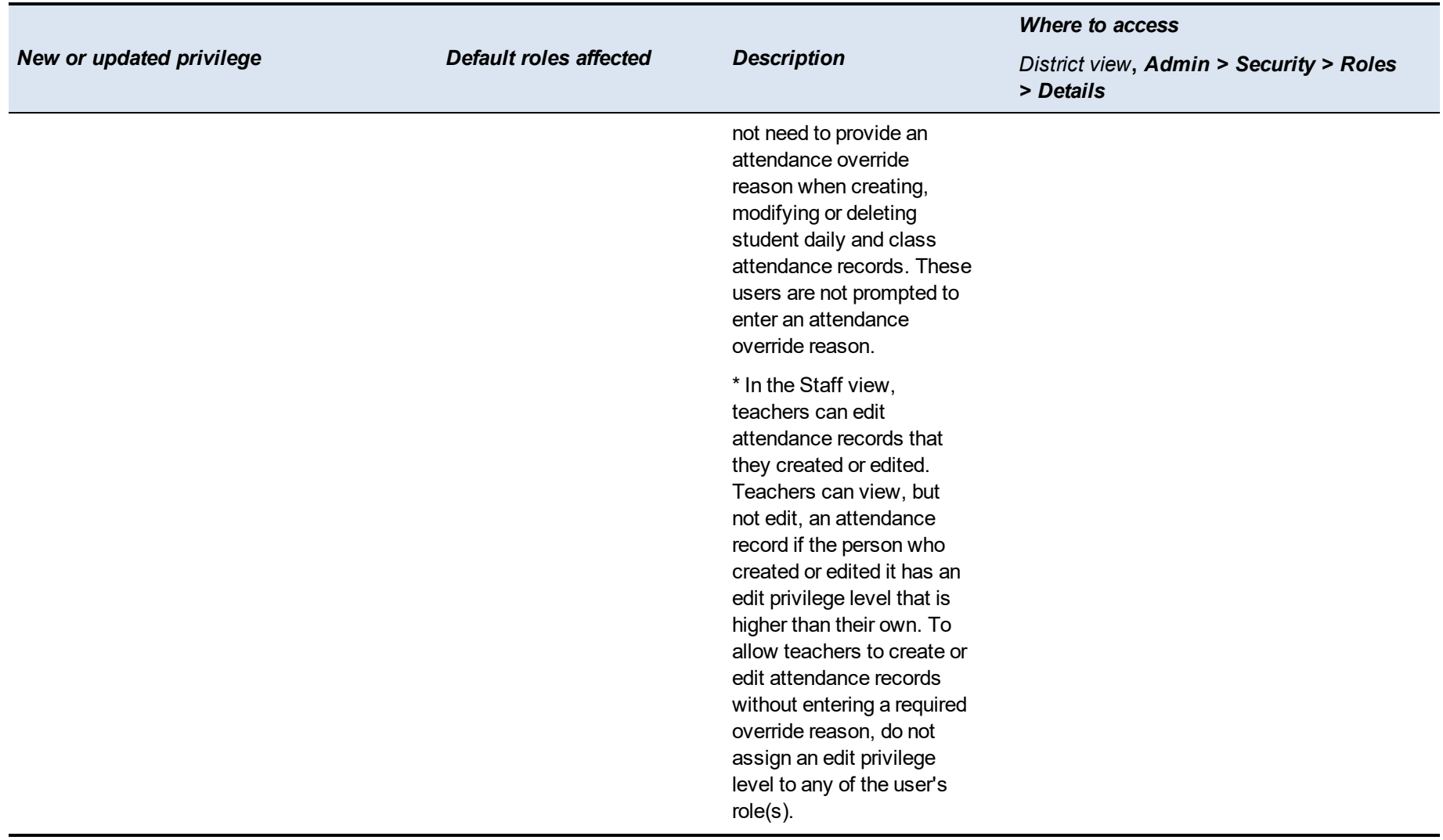

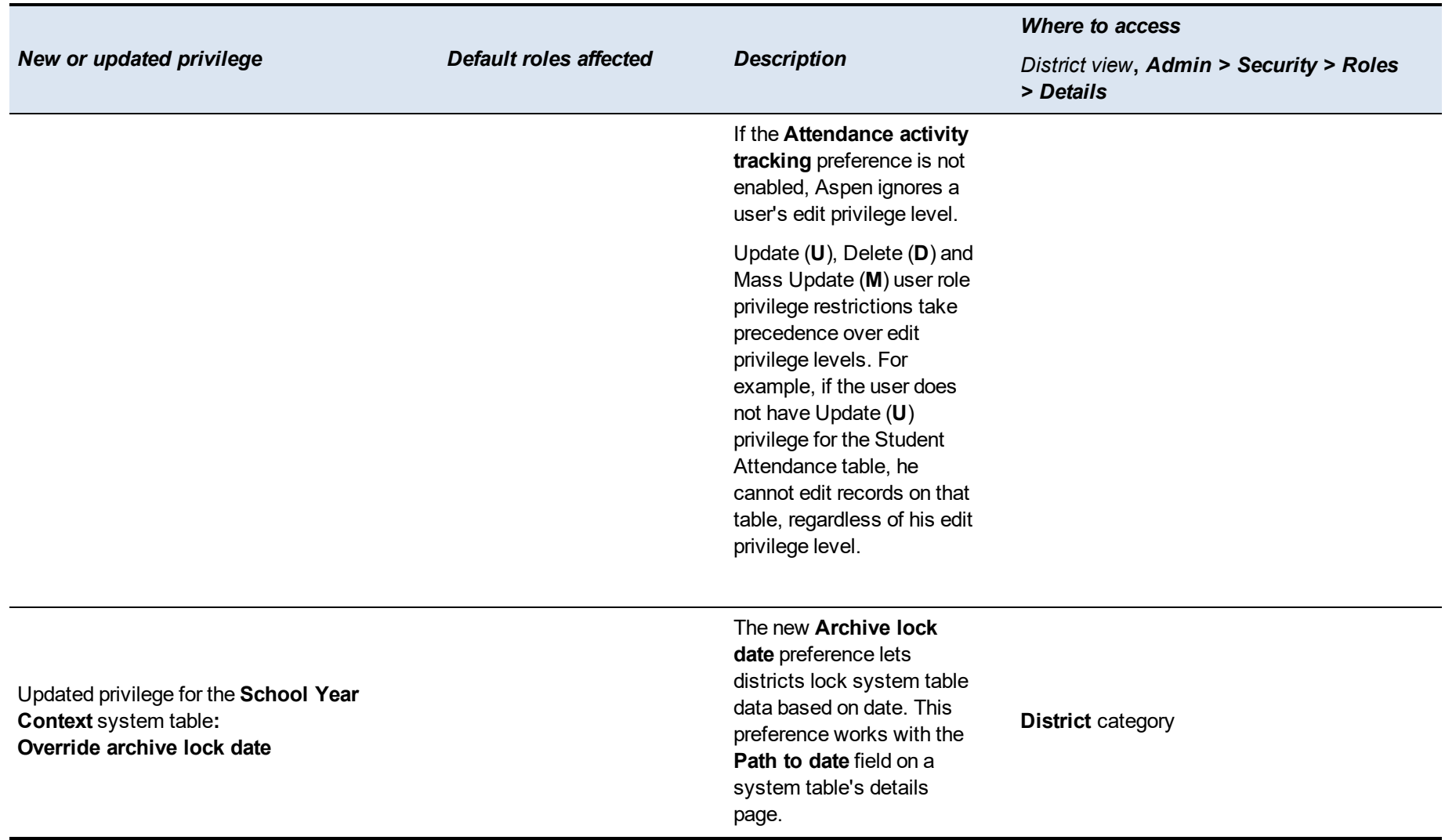

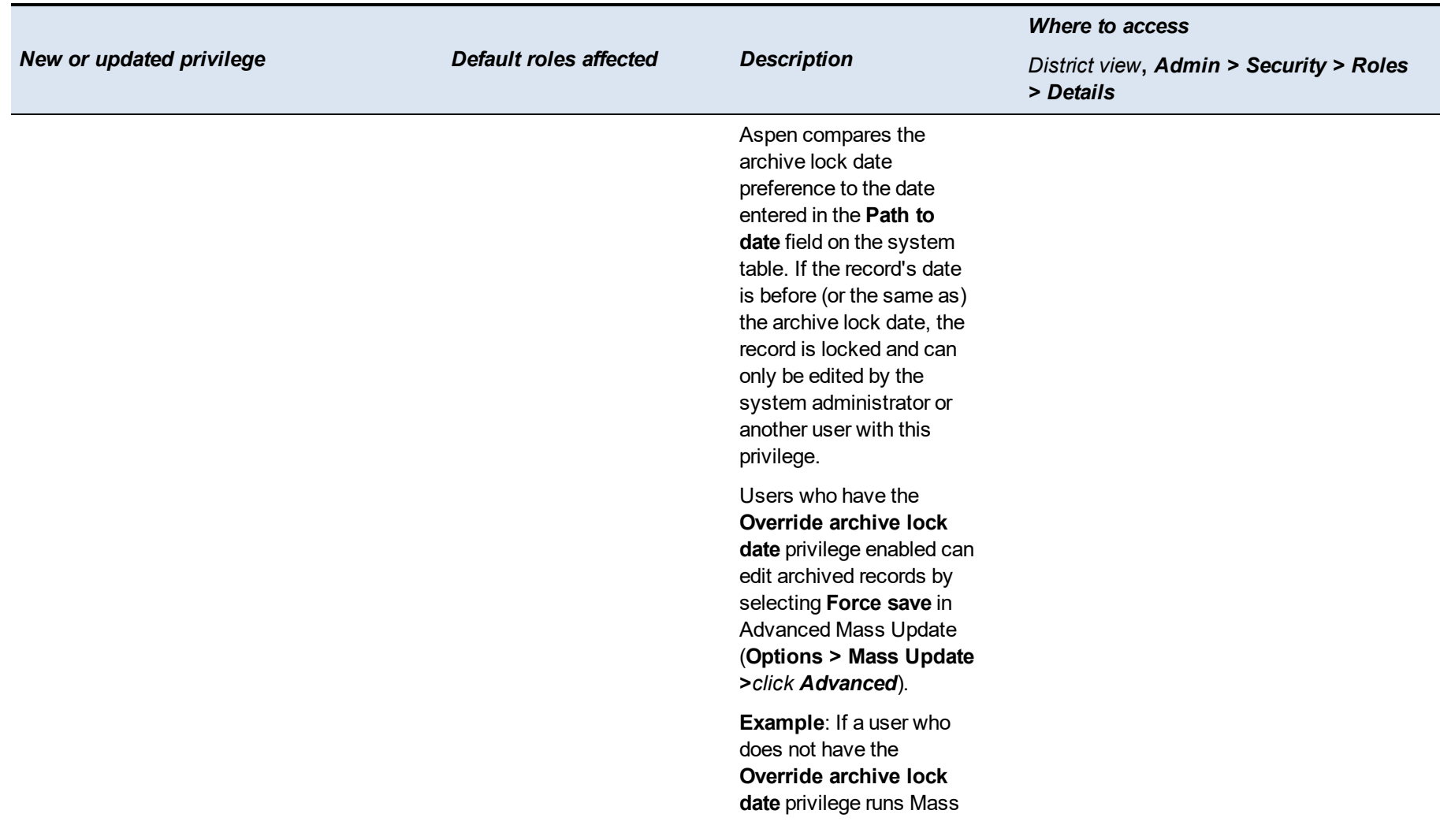

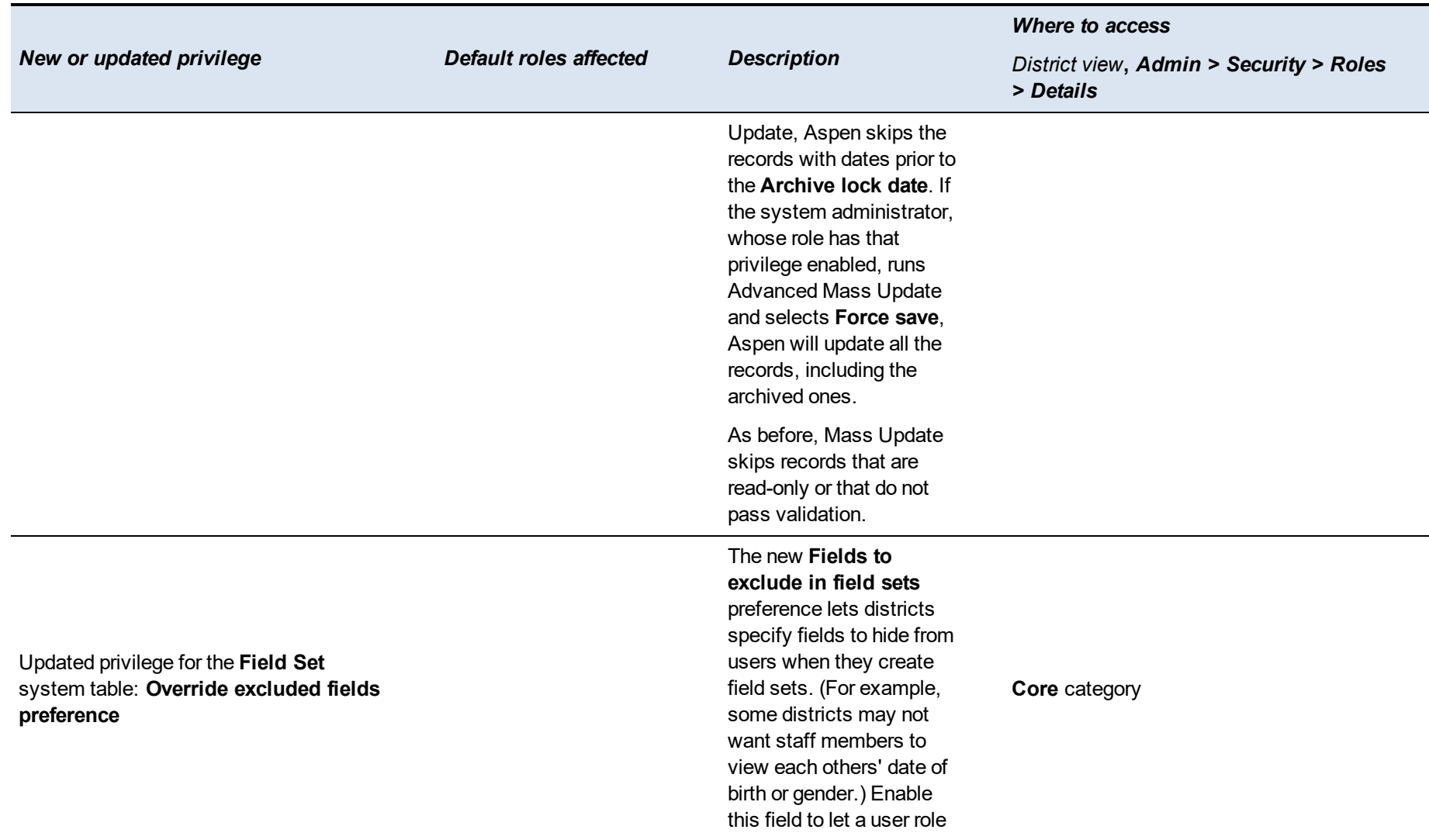

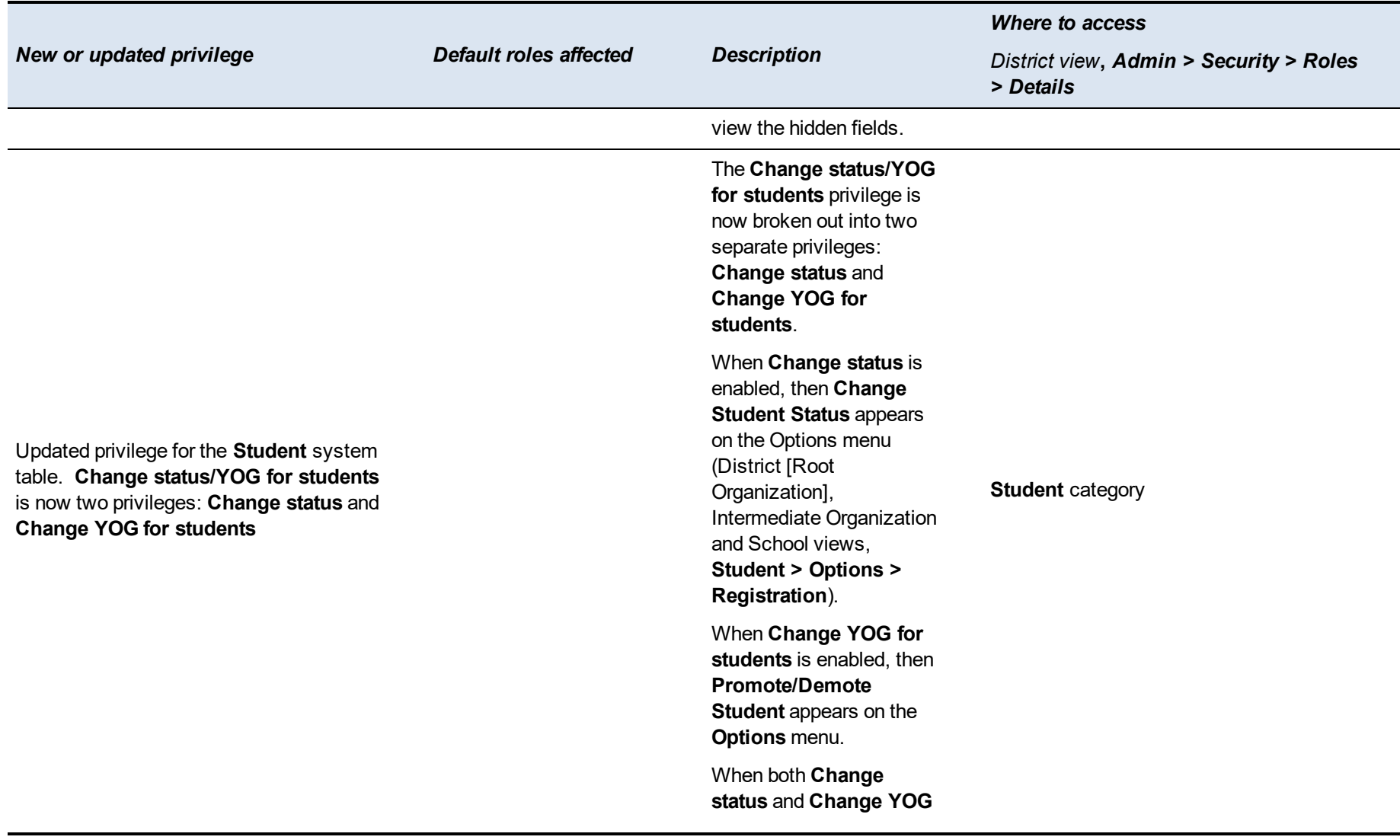

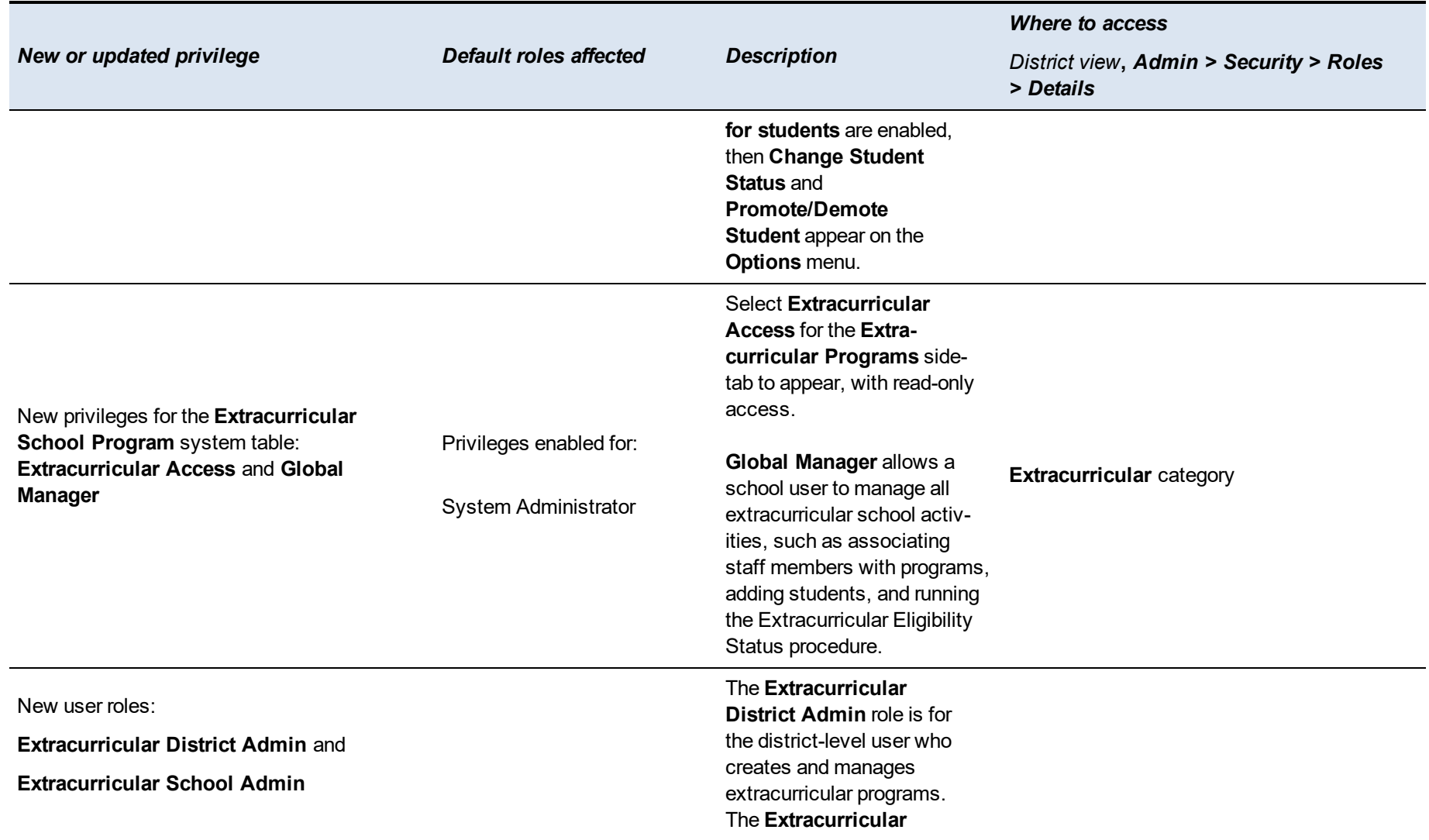

<span id="page-42-0"></span>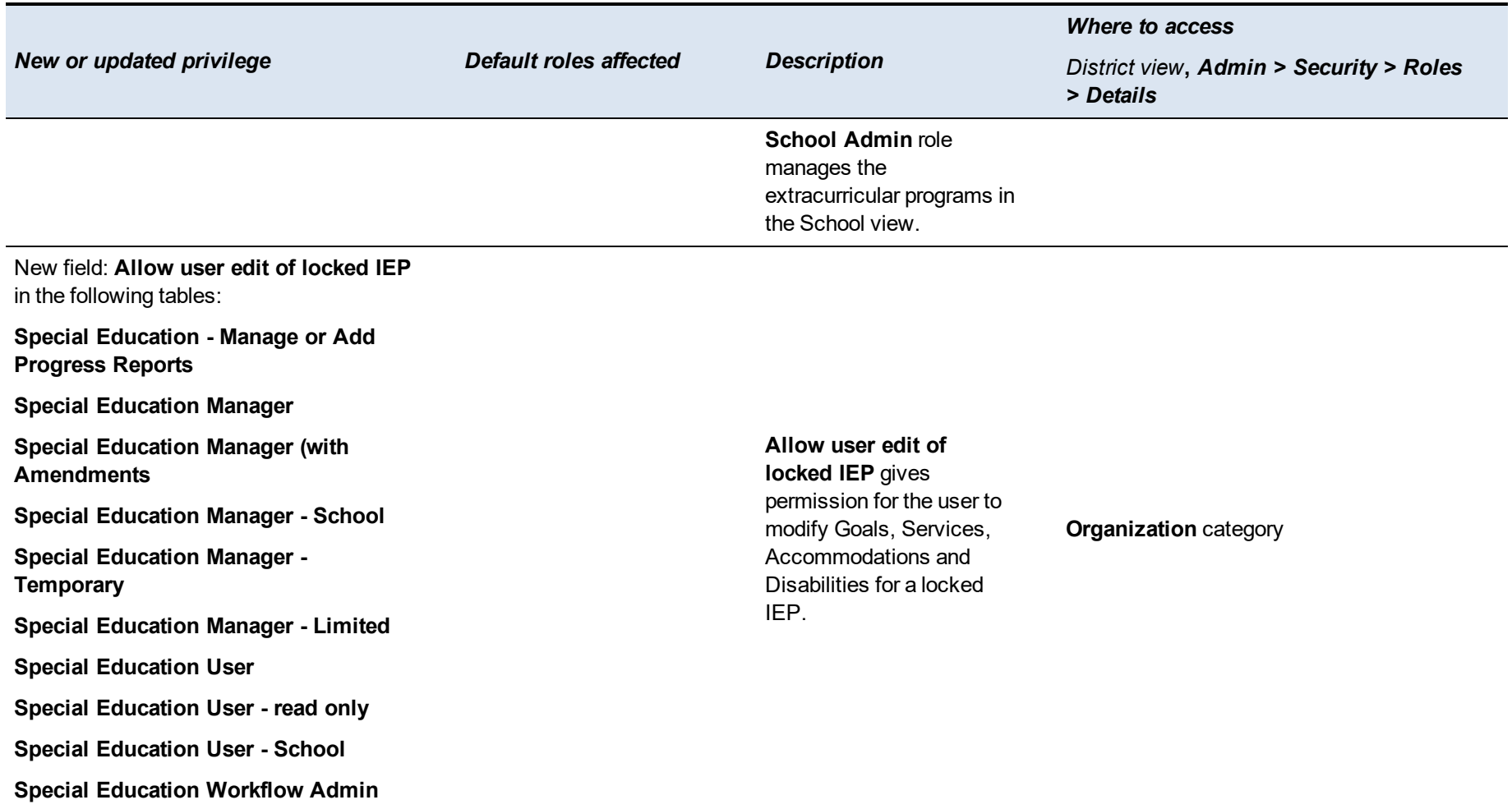